| Programme (EMFAF)                       | 5  |
|-----------------------------------------|----|
| Workflow                                | 6  |
| Create the Programme EMFAF              | 7  |
| Record/Edit the Programme EMFAF         | 10 |
| General                                 | 10 |
| Version information                     | 10 |
| Officials in Charge                     | 13 |
| History                                 | 15 |
| Documents                               | 15 |
| Uploading & Sending Documents           | 16 |
| Sending an unsent non-integral document | 19 |
| Deletion of an unsent document          | 20 |
| Observations                            | 21 |
| 1 Strategy                              | 22 |
| Description of strategy                 | 22 |
| Table 1A Priority justification         | 23 |
| Table 1A Swot analysis & needs          | 25 |
| Priority                                | 25 |
| Strengths                               | 25 |
| Weaknesses                              | 27 |
| Opportunities                           | 28 |
| Threats                                 | 30 |
| Identification of needs                 | 31 |
| 2 Priorities                            | 32 |
| 2.1 Non-TA priorities                   |    |
| 2.1.1 Priority                          |    |
| 2.1.1.1 Specific objective              |    |

| 2.1.1.1.1 Interventions of the Funds         |    |
|----------------------------------------------|----|
| Types of actions                             |    |
| Main target groups                           |    |
| Equality, inclusion and non-discrimination   |    |
| Specific territories                         |    |
| Interregional and transnational actions      | 39 |
| Planned use of financial instruments         | 40 |
| 2.1.1.1.2 Indicators                         |    |
| Table 2 Output indicators                    |    |
| Table 3 Result indicators                    |    |
| 2.1.1.1.4 Table 9 Type of intervention       |    |
| 2.2 TA priorities                            |    |
| 2.2.1 Priority                               |    |
| 2.2.1.1 Intervention from the Funds          | 47 |
| Types of actions                             | 47 |
| Main target groups                           | 48 |
| 2.2.1.2 Indicators                           | 50 |
| Table 2: Output indicators                   | 50 |
| 2.2.1.3 Table 9 Type of intervention         | 51 |
| 2.2.2 Priority                               |    |
| 2.2.2.1 Description                          | 52 |
| 2.2.2.2 Table 9 Type of intervention         | 53 |
| 3 Financial plan                             | 54 |
| 3.1 Transfers and contributions              | 54 |
| Table 15A: Contributions to InvestEU by year | 56 |
| Table 15B to InvestEU summary                | 57 |
| Justification                                |    |
| Table 16A to instruments by year             | 59 |

| Table 16B to instruments summary                                                                                                    | 60 |
|----------------------------------------------------------------------------------------------------|----|
| Justification                                                                                                    | 61 |
| Table 17A between funds by year                                                                                                    | 62 |
| Table 17B between funds summary                                                                                                    | 64 |
| Justification                                                                                                    | 64 |
| 3.4 Transfers back                                                                                                    | 65 |
| Table 20A by year                                                                                                    | 65 |
| Table 20B Summary                                                                                                    | 67 |
| 3.5 Table 10 Financial appropriations by year                                                                                                    | 67 |
| 3.6 Table 11A Total financial allocations by priority                                                                                                    | 69 |
| 4 Table 12 Enabling conditions                                                                                                    | 70 |
| 5 Programme authorities                                                                                                    | 71 |
| Table 13 Authorities                                                                                                    | 71 |
| Table 13A Repartition of reimbursed amounts                                                                                                    | 75 |
| 6 Partnership                                                                                                    | 76 |
|                                                                                                    |    |
| 7 Communication & visibility                                                                                                    | 77 |
| 7 Communication & visibility<br>8 Table 14 Use of unit costs, lump sums, flat rates                                                                                          |    |
|                                                                                                    | 79 |
| 8 Table 14 Use of unit costs, lump sums, flat rates                                                                                                    |    |
| 8 Table 14 Use of unit costs, lump sums, flat rates                                                                                                    |    |
| 8 Table 14 Use of unit costs, lump sums, flat rates<br>Appendix 1<br>A Summary                                                                                               |    |
| 8 Table 14 Use of unit costs, lump sums, flat rates<br>Appendix 1<br>A Summary<br>B Detail                                                                                   |    |
| 8 Table 14 Use of unit costs, lump sums, flat rates<br>Appendix 1<br>A Summary<br>B Detail<br>Operation type                                                                 |    |
| 8 Table 14 Use of unit costs, lump sums, flat rates<br>Appendix 1<br>A Summary<br>B Detail<br>Operation type<br>Indicators                                                   |    |
| 8 Table 14 Use of unit costs, lump sums, flat rates<br>Appendix 1<br>A Summary<br>B Detail<br>Operation type<br>Indicators<br>Indicator                                      |    |
| 8 Table 14 Use of unit costs, lump sums, flat rates<br>Appendix 1<br>A Summary<br>B Detail<br>Operation type<br>Indicators<br>Indicator<br>C Calculation                     |    |
| 8 Table 14 Use of unit costs, lump sums, flat rates<br>Appendix 1<br>A Summary<br>B Detail<br>Operation type<br>Indicators<br>Indicator<br>C Calculation<br>1 Source of data |    |

| 5 Assessment                                      | 97  |
|---------------------------------------------------|-----|
| Appendix 2                                        | 98  |
| A Summary                                         | 98  |
| B Detail                                          | 100 |
| Operation type                                    | 102 |
| Appendix 3                                        | 106 |
| Appendix 4                                        | 107 |
| Outermost region                                  | 107 |
| A Strategy                                        | 107 |
| B Main actions                                    | 109 |
| Structural support                                | 109 |
| Compensation                                      | 110 |
| Other investments                                 | 112 |
| C Synergies                                       | 113 |
| Validate the Programme EMFAF                      | 115 |
| Prepare Programme EMFAF for send to EC            | 125 |
| Send the Programme EMFAF                          | 126 |
| Return the Programme EMFAF by MS for Modification | 128 |
| Delete the Programme EMFAF                        | 130 |
| Cancel the Programme EMFAF                        | 131 |
| Create a New Version of the Programme EMFAF       | 133 |
| Request to Withdraw the Programme EMFAF           | 135 |
|                                                   |     |

# Programme (EMFAF)

#### PURPOSE

This document describes the specifications of the use-cases related to Programming and more specific those related to the Programmes for EMFAF.

#### REGULATIONS

More details regarding the regulation of the Programme EMFAF can be found in the "<u>About SFC2021</u>" section of the portal.

#### ROLES

Roles involved in the Programme EMFAF are:

| MS Managing Authority (MSMA) | Record the Programme EMFAF                        |
|------------------------------|---------------------------------------------------|
|                              | Upload the Programme EMFAF Documents              |
|                              | Consult the Programme EMFAF                       |
|                              | Return the Programme EMFAF by MS for Modification |
|                              | Delete the Programme EMFAF                        |
|                              | Validate the Programme EMFAF                      |
|                              | Prepare the Programme EMFAF for send to EC        |
|                              | Send the Programme EMFAF                          |
|                              | Cancel the Programme EMFAF                        |
|                              | Create New Version of the Programme EMFAF         |
| MS Audit Authority (MSAA)    | Consult the Programme EMFAF                       |

As it can be seen in the table above, the main role involved in the Programme EMFAF creation is MS Managing Authority. To create the Programme EMFAF the User is an identified User and has the role of **MS Managing Authority** with Update rights (**MSMAu**) for the **EMFAF** Fund.

**FUNDS** 

EMFAF

## Workflow

This section shows the lifecycle to create and manage a Programme EMFAF. There is no modifying the Programme EMFAF once it has been submitted. The Commission cannot change a Programme EMFAF, only respond.

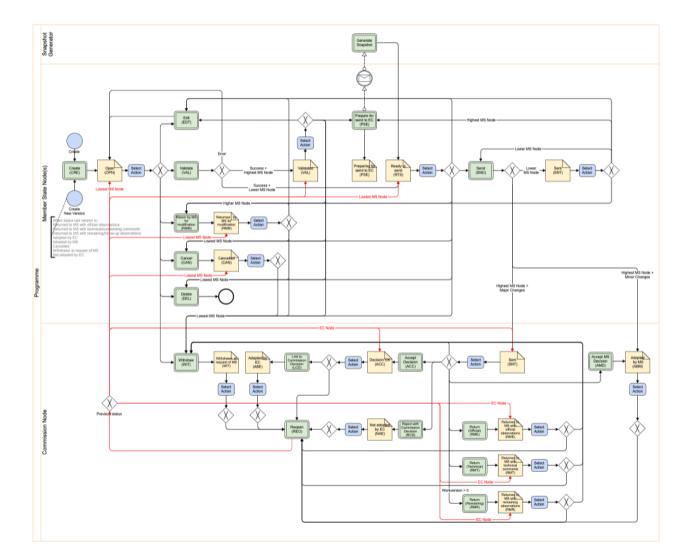

Click <u>here</u> to see the Programme EMFAF workflow diagram in high resolution.

# **Create the Programme EMFAF**

| Remark | The User is an identified User and has the Role of <b>MS Managing Authority</b> with Update rights ( <b>MSMAu</b> ). |
|--------|----------------------------------------------------------------------------------------------------|
| REWARK | The CCI number used for the Programme must have been previously allocated by the Commission.                         |

1. To access the Programme EMFAF go to the **Programming** menu and select the **Programme EMFAF** option:

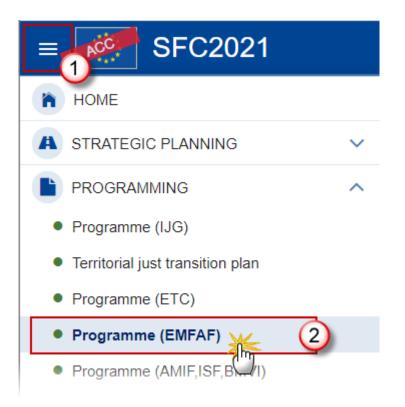

2. In the search screen click on the **CREATE** button to create a new Programme EMFAF:

|             | 14-             |       |        |             |               |              |
|-------------|-----------------|-------|--------|-------------|---------------|--------------|
| Search resu | 📄 Export 🛛 🔁 Re | fresh |        |             |               | + Create     |
| ссі         | Version         | Title | Status | Status date | Previous node | Current node |

You are redirected to the Programme EMFAF Creation Wizard:

| CREATE PROGRAMME                                                                                                    |  |  |
|----------------------------------------------------------------------------------------------------|--|--|
| FILL IN THE PROGRAMME INFORMATION                                                                                                    |  |  |
|                                                                                                    |  |  |
| 2021IT14MFPR002  Request a new CCI number ⑦                                                                                                    |  |  |
| Title in English *                                                                                                    |  |  |
| SG - TEST PRG - EMFAF                                                                                                    |  |  |
| Title in Italian                                                                                                    |  |  |
| SG - TEST PRG - EMFAF                                                                                                    |  |  |
|                                                                                                    |  |  |
| First year * Last year * 3                                                                                                    |  |  |
| 2021 \$ 2027 \$                                                                                                    |  |  |
| Source language *                                                                                                    |  |  |
| Italian +                                                                                                    |  |  |
| Comments (5)                                                                                                    |  |  |
| this is a comment                                                                                                    |  |  |
| Attention: Before creating your programme, please make sure the choice of the form of the Union contribution to technical assistance (Article 36(4) CPR) has been intentionally made in the Partnership Agreement and is final. Changing this choice in the Partnership Agreement after the creation of this programme will require a delete and a re-create of this programme, resulting in a total loss of all already encoded data on the programme. |  |  |

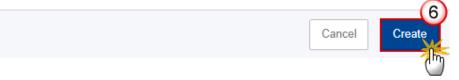

**3.** Enter or select the following information:

(1) The CCI Number.

The CCI list contains all allocated Programme EMFAF CCIs for the Country of the User's Node. If the CCI code is not in the list, the User can request a new CCI via the CCI Request form.

(2) Modify the *Title* if necessary.

(3) Select the *First year* and *Last year*.

First Year is pre-filled with 2021 and Last Year with 2027. Both fields can be updated but First Year needs to be smaller or equal than Last Year and between 2021 and 2027.

- (4) Select the *Source language*.
- (5) Add any additional *Comments*.
- (6) Click on **CREATE** to confirm creation of the Programme EMFAF.

The status of the Programme EMFAF is **OPEN**.

|        | The initial Programme EMFAF structure is created, and a Table of Content (ToC)/Navigation Tree is presented, so the User can enter the structured data of the Programme EMFAF.                                                                                                    |
|--------|----------------------------------------------------------------------------------------------------|
|        | On Create the system will automatically                                                                                                    |
|        | • Create all Horizontal Enabling Conditions and their related Criteria by leaving Fund and Specific Objective empty (T12).                                                                                                    |
|        | • Create one record for the Managing Authority, one for the Audit Authority and one for the Body which receives payments from the Commission (T13).                                                                                                    |
|        | • Set ProgrammeVersionljg.art364Ta and ProgrammeVersionljg.art365Ta with the values of PartnershipAgreementVersionljg.art364Ta and PartnershipAgreementVersionljg.art365Ta from the last version of the Partnership Agreement for the Member State.                                                                                                    |
| _      | Create a record in the Financial plan by year (T10)                                                                                                    |
| Remark | <ul> <li>Create an Appendix 4 for each Outermost Region of the Member State<br/>(OutermostRegion)</li> </ul>                                                                                                    |
|        | When no Partnership Agreement, or no choice made yet in the Partnership Agreement, the User will not be allowed to create the Programme and an alert message in red will be shown: "The choice of the form of the Union contribution to technical assistance (Article 36(4) or Article 36(5) CPR) has not yet been made in the partnership agreement. Therefore, you cannot yet create your programme". When a choice was made, the User needs to be aware and needs to be sure this is a final choice. This choice is for all MS Programmes and cannot be modified during the Programming period. An alert message in red will be shown: "Attention: Before creating your programme, please make sure the choice of the form of the Union contribution to technical assistance "{arg0}" has been intentionally made in the partnership agreement and is final. Changing this choice in the partnership agreement after creation of this programme will require a delete and a re-create of this programme, resulting in a total loss of all already encoded data on the programme." |

# **Record/Edit the Programme EMFAF**

| ΝΟΤΕ | When creating a new Programme, it does not yet exist and the Partnership Agreement for the Member State exists with the choice for Technical Assistance (Art36(4) or Art36(5)) made. |  |
|------|----------------------------------------------------------------------------------------------------|--|
|------|----------------------------------------------------------------------------------------------------|--|

# General

This section includes the header data to identify the main characteristics of the Programme EMFAF.

# Version information

| Νοτε | The <b>Version information</b> contains information on the identification and status of the Programme EMFAF like the CCI, the Title, the Version Number, the Status, the Node where it currently resides and eventually the Decision information. It also shows the results of the last validation done on this Programme version. |  |
|------|----------------------------------------------------------------------------------------------------|--|
|      | The <b>Eligibility Period</b> will automatically be set to 01/01/2021-31/12/2029 when creating the first version.                                                                                                    |  |

**1.** Click on the **EDIT** button to access the edit form to modify the information:

| Table of Contents <                                                                      | GENERAL                                                                                                    |
|------------------------------------------------------------------------------------------|----------------------------------------------------------------------------------------------------|
| • Show toolbar                                                                           | Version information                                                                                              |
| General     General     General     General     Officials in charge                      | CCI     Version     Last modified     Current node       2021IT14MFPR001     1.0     05/10/2021, 15:01     Italy |
| History     Documents     Observations                                                   | Title in English<br>SG - TEST PRG - EMFAF                                                                        |
| <ul> <li>1 Strategy</li> <li>2 Priorities</li> <li>3 Financing plan</li> </ul>           | Title in Italian<br>SG - TEST PRG - EMFAF                                                                        |
| <ul> <li>4 Table 12 Enabling conditions</li> <li>5 Programme authorities</li> </ul>      | PROGRAMME PERIOD                                                                                                 |
| 6 Partnership     7 Communication & visibility     8 Table 14 Use of unit costs, lump st | First year     Last year       2021     2027                                                                     |
| <ul> <li>Appendix 1</li> <li>Appendix 2</li> </ul>                                       | OTHER                                                                                                    |
| Appendix 2                                                                               | Comments                                                                                                    |

### The Edit form appears:

## Version information 0

| CCI *                 |                |   |        |      |
|-----------------------|----------------|---|--------|------|
| 2021IT14MFPR002 \$    |                |   |        |      |
| 2021111400111002 +    |                |   |        |      |
| Title in English *    |                |   |        | 239  |
| SG - TEST PRG - EMFAF |                |   |        |      |
|                       |                |   |        | h    |
| Title in Italian      |                |   |        |      |
|                       |                |   |        | 239  |
| SG - TEST PRG - EMFAF |                |   |        |      |
|                       |                |   |        | //   |
| PROGRAMME PERIOD      |                |   |        |      |
| First year *          | Last year *    |   |        |      |
| 2021 \$               |                | ÷ |        |      |
|                       |                |   |        |      |
| Eligible from         | Eligible until |   |        |      |
| 01/01/2021            | 31/12/2029     |   |        |      |
|                       |                |   |        |      |
| DTHER                 |                |   |        |      |
| Source language *     |                |   |        |      |
| Italian 💠             | ]              |   |        |      |
|                       | 1              |   |        |      |
| Comments              |                |   |        | 1983 |
| this is a comment     |                |   |        |      |
|                       |                |   |        | 1    |
|                       |                |   |        |      |
|                       |                |   | Cancel | Save |
|                       |                |   |        |      |
|                       |                |   |        |      |

2. Only selected fields are modifiable. Once any changes are made click the SAVE button to save the information.

|      | The <i>CCI</i> number can only be updated when Version 1. The <i>CCI</i> is mandatory. But it can only be replaced by a CCI with the same BudgetSource and ObjectSubType. The CCI list contains all allocated CCIs of the same BudgetSource and ObjectSubType for the Country of the User's Node and for EMFAF for which the User is registered (User needs edit permission for EMFAF covered by the CCI).                                                                                                    |
|------|----------------------------------------------------------------------------------------------------|
|      | In Version 1, <i>First Year</i> is pre-filled with 2021 and <i>Last Year</i> with 2027. Both fields can be updated. In subsequent versions, only the <i>Last Year</i> can be extended up until 2027.                                                                                                    |
| Note | Non-substantial transfer (art. 24(5)), Clerical or editorial corrections (art. 24(6)), Approved by monitoring committee, MS amending decision number and MS amending decision entry into force date are only available when programme has been previously adopted by the Commission.                                                                                                    |
|      | Non-substantial transfer (art. 24(5)), MS amending decision number and MS amending decision entry into force date need to be filled in when the MS wants to create a version containing modifications which do not require a Commission Decision. This kind of version will automatically be set to <b>ADOPTED BY MS</b> when sent to the Commission and when only non-decisional parts of the Programme have been modified, or when it is impossible to verify that only minor changes have been applied then after sending to the Commission, the Commission will be able to set the status to <b>ADOPTED BY MS</b> . When MS amending decision number/MS amending decision entry into force date is not null then MS amending decision entry into force date is not null and Non-substantial transfer should be true. Non-substantial transfer (art. 24(5)) and Clerical or editorial corrections (art.24(6)) are exclusive. |

# **Officials in Charge**

| Νοτε | Officials in Charge can be updated at any time, independent from the status of the Programme<br>EMFAF.<br>Commission Officials (email domain "ec.europa.eu") can only be created/updated/deleted by<br>Commission Users. |
|------|----------------------------------------------------------------------------------------------------|
|------|----------------------------------------------------------------------------------------------------|

- Click on the ADD button + Add to add a new official in charge.
- Clicking on the EDIT icon 🖍 of a row will allow you to modify the information of this official.
- Clicking on the **DELETE** icon **D** of a row will allow you to delete the official in charge selected.
- **1.** Click on the **ADD** button to add a new Official in Charge:

|                                                          | $\odot$ | Officials in | charge |       |              | + Add    |
|----------------------------------------------------------|---------|--------------|--------|-------|--------------|----------|
| <ul> <li>General</li> <li>Version information</li> </ul> | ^       |              | Name   | Phone | Email        | Language |
| Officials in charge History                              |         |              |        | No    | Rows To Show |          |
| Documents<br>Observations                                |         | < >          | <      |       |              | >        |

The Edit details pop-up window appears:

| Edit row        |           |             |
|-----------------|-----------|-------------|
| Name *          |           | 248         |
| Some One        |           | 1           |
| Email *         |           | 243         |
| @ test@test.com | (         | 2           |
| Phone           | 50 Langua | ge          |
| C               | 3         | ÷           |
| Valid from      | Valid ur  | ntil        |
|                 | <b>5</b>  | 11 (S       |
|                 |           | Cancel Save |

- **2.** Enter the following information:
- (1) Enter the Name.
- (2) Enter the Email.

The format of the Email address will be validated by the system and should be unique.

- (3) Enter the *Phone* number.
- (4) Select the Language.
- (5) Enter the Valid from and Valid until dates.

The Valid until date should be greater than the Valid from date.

(6) Click on SAVE to save the information.

## History

This section shows all the actions that have been taken on the Programme EMFAF since it was created, for example:

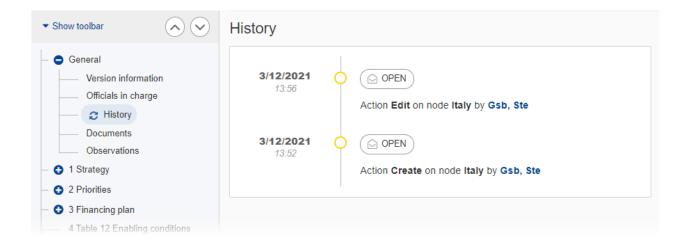

#### Documents

| Norr | The <b>Documents</b> section shows all documents uploaded against this version of the Programme EMFAF by Member State and by Commission Users. Member State Users see all their own |
|------|----------------------------------------------------------------------------------------------------|
| Νοτε | Documents and the sent Commission Documents. Commission Users see all their own documents, unsent Integral Member State Documents and sent Member State Documents.                  |

The following documents will be foreseen:

| Description                  | Code       | Non-<br>Integral (1) | Integral<br>(2) | System<br>(3) | Required<br>(4) |
|------------------------------|------------|----------------------|-----------------|---------------|-----------------|
| Other Member State Document  | PRG.OM     | х                    |                 |               |                 |
| Snapshot of data before send | SNP.PRGSNT |                      | Х               | Х             | х               |

| Legal Entity Form                                                                                           | PRG.LEF  | х |   |      |
|----------------------------------------------------------------------------------------------------|----------|---|---|------|
| Bank Account Identification Form                                                                            | PRG.BAI  | х |   |      |
| MS Request to withdraw programme version                                                                    | PRG.WIR  | х |   |      |
| MS Request to return application version for modification                                                   | PRG.RER  | х |   |      |
| Supplementary Information                                                                                   | PRG.SUP  |   | Х |      |
| Additional funding for the<br>implementation of the<br>compensation for the additional<br>costs (State aid) | PRG.AFAC |   | х | X(5) |
| Use of enhanced proportionate<br>arrangements (6)                                                           | PRG.UEPA | х |   |      |
| Description of the management and control system                                                            | PRG.DMC  |   |   | X(7) |
| MS justification for programme amendment                                                                    | PRG.AMJ  |   | х | X(8) |

(1) Document can be sent at any time

(2) Document will be automatically sent when the Object is sent

(3) Document automatically created by the system

(4) Document required in the system before a next action can be executed

(5) Only on version 1 for ES, PT and FR

(6) 'Use of enhanced proportionate arrangements (PRG.UEPA)' can be sent by MSAA Users with update and send permissions

(7) PRG.DMC documents will only be available in the document type list, and can only be created when a PRG.ERDMC (EC request for description of the management and control system) exists

(8) PRG.AMJ is only required on version x.0

## **Uploading & Sending Documents**

Multiple documents can be uploaded in the Programme EMFAF.

- Clicking on the ADD button + Add will open a pop-up window allowing you to add a new document type with attachments.
- Selecting a document row and clicking on the VIEW icon will allow you to view the document information.
- Selecting a document row and clicking on the EDIT icon 🖍 will allow you to modify the document information. If a document of type 'Other Member State Document' must be sent, you can select the edit icon in order to send the document.
- Selecting a document row and clicking on the **DELETE** icon **Selecting** will allow you to delete the document and all attachements.

|        | Integral Documents (Official Proposal, etc.) are only sent - together with the encoded data – once the Programme EMFAF is sent to the EC.                 |
|--------|----------------------------------------------------------------------------------------------------|
| Remark | <b>Referential/non-integral Documents</b> (ie. 'Other Member State Document') can be sent at any time independently of the status of the Programme EMFAF. |
|        | The 'Other Member State Document' type demands a manual submission (they are NOT sent automatically when the object is sent to the EC).                   |
|        | A non-integral document is only visible to the Commission when the SENT DATE is visible.                                                                  |

1. Click on the ADD button to add a new document:

| Table of Contents                       | <          | GENERAL  |                      |                  |                      |                         |               |
|-----------------------------------------|------------|----------|----------------------|------------------|----------------------|-------------------------|---------------|
| <ul> <li>Show toolbar</li> </ul>        | $\diamond$ | Docume   | ents annexed to t    | his progra       | amme versior         | ו <b>ו</b>              | Add           |
| — 😑 General                             |            | DOCUMENT | S UPLOADED BY MEMBER | R STATE AND BY   | COMMISSION           |                         |               |
| Version information Officials in charge |            | Title    | Document type        | Document<br>date | ■ Local<br>reference | Commission<br>reference | Action        |
| History     Documents     Observations  |            |          |                      | No Rows          | ; To Show            |                         |               |
| 1 Strategy                              |            | 4        |                      |                  |                      | ÷                       | 4 <b>&gt;</b> |
| – 🔵 2 Specific objectives               | & TA       |          |                      |                  |                      |                         |               |

The Edit document details pop-up window appears:

#### Edit document details

| Document typ  | e *   | ¢ (1 | Document date * |               |     |
|---------------|-------|------|-----------------|---------------|-----|
| Document titl | e *   | 3    |                 |               | 255 |
| Local referen | ce    | 255  |                 |               |     |
| ATTACHED FI   | LES   |      |                 |               | 5   |
|               | Title | Туре | Language        | File / Upload |     |

- 2. Enter or select the following information:
- (1) Select a *Document Type*.
- (2) Enter a *Document Date*.

The system automatically fills the field with todays date, but this can be modified.

- (3) Enter a *Document Title* for your Document.
- (4) Enter a *Local reference*.
- (5) Click on the ADD button to add a new attachment:
  - You can add multiple attachments by clicking on the ADD button.
  - You can remove unwanted attachments by selecting the attachment and clicking on the **REMOVE** button.

The Attached files window becomes editable:

| ATTACHED FILES |        |           | + Add                   |
|----------------|--------|-----------|-------------------------|
| Title          | Туре   | Language  | File / Upload           |
| Integral doc   | 1 Main | 2 English | 3 Browse File uploaded! |
|                |        |           |                         |
|                |        |           | 5                       |
|                |        |           | Cancel                  |

- 3. Enter or select the following information:
- (1) Enter a *Title* for your attachment.
- (2) Select the *Type* of the document.
- It is possible to select from these 4 types: Annex, Cover Letter, Main or Translation.
- (3) Select the *Language* of the document.
- (4) Click on **BROWSE** to select the file that you want to add as an attachment.
- (5) After the attachments are uploaded click on SAVE.

| Remark | Integral document types will only display the <b>SAVE</b> button and will be sent when the Programme EMFAF is sent to the Commission. Non-integral document types (such as 'Other Member State Documents') will display the <b>SAVE</b> button and a <b>SAVE &amp; SEND</b> button, and must be sent independently of the Programme EMFAF. |
|--------|----------------------------------------------------------------------------------------------------|
|--------|----------------------------------------------------------------------------------------------------|

#### Sending an unsent non-integral document

1. Once the document and attachment(s) have been uploaded click on the EDIT icon in the row containing the unsent document:

| • Show toolbar      |  | Docume    | nts annexed to th                                   | nis program | me versior | 1 0 + Ad | d                      |
|---------------------|--|-----------|-----------------------------------------------------|-------------|------------|----------|------------------------|
| - 🗢 General         |  | DOCUMENTS | DOCUMENTS UPLOADED BY MEMBER STATE AND BY COMMISION |             |            |          |                        |
| Version information |  |           |                                                     | Document    | Local      |          |                        |
| Officials in charge |  | Title     | Document type                                       | date        | reference  |          |                        |
| History             |  | la fa     | Other Member State                                  | 02/02/2021  |            |          |                        |
| Documents           |  | Info      | document                                            | 03/08/2021  |            |          | <u> </u>               |
| Observations        |  |           |                                                     |             |            | 0        |                        |
| - 😋 1 Strategy      |  | •         |                                                     |             |            | •        | $\left  \cdot \right $ |

2. Click on SAVE & SEND to send the document to the Commission:

| Title            | Туре | Language | File / Upload |   |
|------------------|------|----------|---------------|---|
| Non-integral doc | Main | English  | SFCtest.docx  | 1 |
|                  |      |          |               |   |
|                  |      |          |               |   |

| Remark | The <b>SAVE &amp; SEND</b> button will only be shown for documents which are not integral part of the Object and after at least one attachment was added. |
|--------|----------------------------------------------------------------------------------------------------|
|--------|----------------------------------------------------------------------------------------------------|

Cancel

Save

Save & Send

## Deletion of an unsent document

| REMARK Only u | unsent documents can be deleted. |
|---------------|----------------------------------|
|---------------|----------------------------------|

1. In the row of a previously uploaded unsent document click on the **DELETE** icont to delete the document and associated attachments:

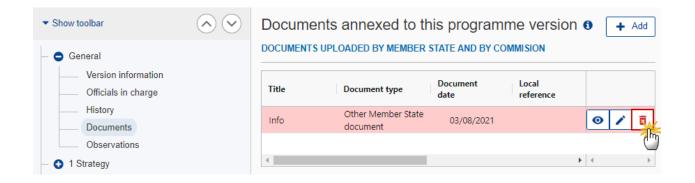

A confirmation window appears:

| V | resion  |                                        |         |     |                  |                  |
|---|---------|----------------------------------------|---------|-----|------------------|------------------|
|   | Warning |                                        |         |     | Document<br>date | Local<br>referen |
|   |         | Are you sure you w<br>delete this row? | vant to | ate | 17/06/2021       |                  |
|   |         | No                                     | Yes     |     |                  |                  |

2. Click on YES to confirm deletion. Click on No to return to the document section.

## **Observations**

This section is used to provide any relevant information related to the Programme EMFAF. It can be used as a type of 'chat' between the Member State and Commission.

**1.** Click on the **ADD** button to add an observation:

| • Show toolbar                                           | Observations + Add  |
|----------------------------------------------------------|---------------------|
| <ul> <li>General</li> <li>Version information</li> </ul> | No items to display |
| Officials in charge                                      |                     |
| — History                                                |                     |
| Documents                                                |                     |
| C Observations                                           |                     |
| — 😌 1 Strategy                                           |                     |
| — 🚯 2 Priorities                                         |                     |

The Add new observation screen appears:

| Add new observation                               |             |
|---------------------------------------------------|-------------|
| Should I add the extra information as a document? | 3951        |
|                                                   | Cancel Save |

- **2.** Enter the following:
- (1) Enter an observation.

All Users who have Update permission on the Programme EMFAF will be able to send an observation and participate in the conversation.

(2) Click on SAVE to save the information.

All observations are kept against the specific version of the Programme EMFAF.

The observation is added below the Observations box and includes the username, the date and time of the post.

## 1 Strategy

## Description of strategy

#### **1.** Click on the **EDIT** button to add the information:

| Table of Contents <              |            | 1. PROGRAMME STRATEGY                                                                                   |
|----------------------------------|------------|----------------------------------------------------------------------------------------------------|
| <ul> <li>Show toolbar</li> </ul> | $\diamond$ | Main development challenges and policy responses                                                        |
| Observations                     |            | Reference: points (a)(i) to (viii) and point (a)(x) of Article 22(3) and point (b) of Article 22(3) CPR |
| — 😑 1 Strategy                   |            |                                                                                                    |
| Description of strategy          |            |                                                                                                    |
| Table 1A Priority justification  | ation      |                                                                                                    |
| Table 1A Swot analysis           | & needs    |                                                                                                    |

The Edit details pop-up window appears:

| 1. PROGRAMME STRATEGY                                                                                                    |
|----------------------------------------------------------------------------------------------------|
| Main development challenges and policy responses ()<br>Reference: points (a)(i) to (viii) and point (a)(x) of Article 22(3) and point (b) of Article 22(3) CPR |
| B I U ≟≡ ≡ 29993 1<br>chars words                                                                                                    |
| text                                                                                                    |
| 1                                                                                                    |
|                                                                                                    |
|                                                                                                    |
| Cancel Save                                                                                                    |

- **2.** Enter the following:
- (1) Enter the text in the text box provided.
- (2) Click on SAVE to save the information.

# Table 1A Priority justification

| Remark | Priority 1 is always required. |
|--------|--------------------------------|
|--------|--------------------------------|

1. Click on the ADD button to add one or multiple priorities:

| Table of Contents                | <                           | 1. PROGRAMME STR | ATEGY              |                         |       |
|----------------------------------|-----------------------------|------------------|--------------------|-------------------------|-------|
| <ul> <li>Show toolbar</li> </ul> | $\mathbf{\hat{\mathbf{v}}}$ | Table 1A: Prio   | rity justification | 0                       | + Add |
| Observations                     |                             | Policy Objective | Priority           | Justification (Summary) | 0     |
| — 😑 1 Strategy                   |                             |                  | No Ro              | ws To Show              |       |
| Description of strategy          |                             |                  |                    |                         |       |
| Table 1A Priority justifi        | cation                      |                  |                    |                         |       |
| Table 1A Swot analysis           | s & needs                   |                  |                    |                         |       |

The Add row pop-up window appears:

#### Add row

| Priority *                                               |
|----------------------------------------------------------|
| 1. Fostering sustainable fisheries and the restoration a |
| Justification (Summary) *                                |
| B I <u>U</u> ∃≡ ≡ 19993 1<br>chars words                 |
| text                                                     |
|                                                          |
| (2)                                                      |
|                                                          |
|                                                          |
|                                                          |
| Cancel Save                                              |
| - The                                                    |

2. Enter or select the following:

(1) Select the *Priority*.

The Priority list will contain all non-Technical Assistance EMFAF Priorities.

- (2) Enter the *Justification (Summary)* in the text box provided.
- (3) Click on SAVE to save the information.

| Table of Contents                                                                      | <       | 1. PROGRAMME STRATEGY                                                                             |                                                                                                    |                            |       |
|----------------------------------------------------------------------------------------|---------|---------------------------------------------------------------------------------------------------|----------------------------------------------------------------------------------------------------|----------------------------|-------|
| <ul> <li>Show toolbar</li> </ul>                                                       |         | Table 1A: Priority justification                                                                  | 0                                                                                                    |                            | + Add |
| <ul> <li>         1 Strategy      <li>Description of strategy         </li> </li></ul> |         | Policy Objective                                                                                  | Priority                                                                                                    | Justification<br>(Summary) |       |
| — Table 1A Priority justific                                                           |         | 2 . A greener, low carbon transitioning towards<br>a net zero carbon economy and resilient Europe | <ol> <li>Fostering sustainable fisheries and the restoration and<br/>conservation of aquatic biological resources</li> </ol>                        | text                       | / 🗉   |
| Table 1A Swot analysis     Priority: 1                                                 | & needs | 2 . A greener, low carbon transitioning towards<br>a net zero carbon economy and resilient Europe | <ol> <li>Strengthening international ocean governance and enabling<br/>seas and oceans to be safe, secure, clean and sustainably managed</li> </ol> | text                       | / 0   |
| Strengths                                                                              |         | 4                                                                                                 |                                                                                                    | +                          | 4 F   |

- Selecting a row and clicking on the EDIT icon Z will allow you to modify the information.
- Selecting a row and clicking on the **Delete** icon **a** will allow you to delete the Priority.

|        | In subsequent versions of the Programme (>1), Priorities created in earlier adopted versions cannot be modified or deleted.                                                                                                    |  |
|--------|----------------------------------------------------------------------------------------------------|--|
|        | On Delete of a Priority, all Priority related information will be deleted. An alert message to avoid accidental loss of information will inform you at the moment of save. The following information referring to the Priority will be removed: |  |
| Remark | MARK • Specific Objectives selected under the Priority                                                                                                    |  |
|        | Indicators (T2, T3)                                                                                                    |  |
|        | Intervention Types (T9)                                                                                                    |  |
|        | Financial allocations by Priority and Specific Objective (T11A)                                                                                                    |  |
|        | Table of Content (ToC) Items                                                                                                    |  |

## Table 1A Swot analysis & needs

Priority

Strengths

**1.** Click on the **EDIT** button to edit the information:

| Table of Contents                | <                                                                               | ● 1. PROGR → Table 1A: S → Priority: 1 - Fostering sustainable fisheries and t |
|----------------------------------|---------------------------------------------------------------------------------|--------------------------------------------------------------------------------|
| <ul> <li>Show toolbar</li> </ul> | $\bigcirc \bigcirc$                                                             | Strengths 1                                                                    |
|                                  | r: 1<br>rengths<br>eaknesses<br>pportunities<br>nreats<br>entification of needs |                                                                                |

The Edit details pop-up window appears:

| Strengths    |             |
|--------------|-------------|
| B I <u>U</u> |             |
| text         |             |
|              |             |
|              | Ϋ́          |
|              |             |
|              | Cancel Save |
|              |             |

- 2. Enter the following:
- (1) Enter the text in the text box provided.
- (2) Click on SAVE to save the information.

#### Weaknesses

**1.** Click on the **EDIT** button to edit the information:

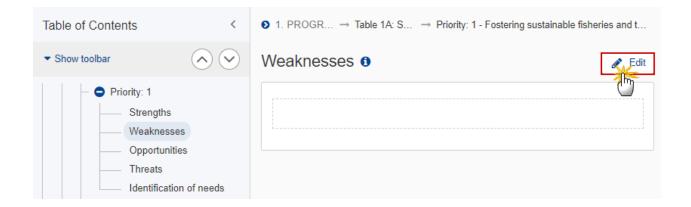

The Edit details pop-up window appears:

| Weaknesses  |
|-------------|
| B I U       |
| text <br>1  |
| Cancel Save |

- **2.** Enter the following:
- (1) Enter the text in the text box provided.
- (2) Click on SAVE to save the information.

# Opportunities

**1.** Click on the **EDIT** button to edit the information:

| Table of Contents <                                                                                                    | • 1. PROGR $\rightarrow$ Table 1A: S $\rightarrow$ Priority: 1 - Fostering sustainable fisheries and t |
|----------------------------------------------------------------------------------------------------|----------------------------------------------------------------------------------------------------|
| • Show toolbar                                                                                                    | Opportunities 1                                                                                        |
| <ul> <li>Priority: 1</li> <li>Strengths</li> <li>Weaknesses</li> <li>Opportunities</li> <li>Threats</li> <li>Identification of needs</li> </ul> |                                                                                                    |

#### The Edit details pop-up window appears:

| Opportunities                           |             |
|-----------------------------------------|-------------|
| B I <u>U</u> ⋮≡ ≔ 9993 1<br>chars words |             |
| text                                    |             |
|                                         |             |
|                                         | Ŭ           |
|                                         |             |
|                                         | Cancel Save |
|                                         |             |

- **2.** Enter the following:
- (1) Enter the text in the text box provided.
- (2) Click on SAVE to save the information.

## Threats

**1.** Click on the **EDIT** button to edit the information:

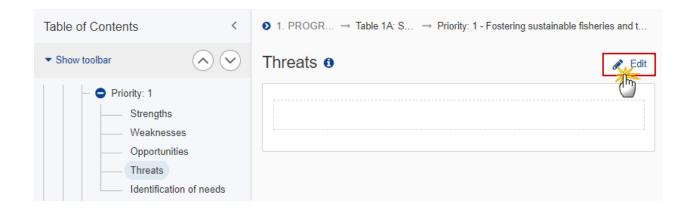

The Edit details pop-up window appears:

| Threats 0 |                               |             |
|-----------|-------------------------------|-------------|
| BIU       | 3 = : ■ 9993 1<br>chars words |             |
| text      |                               |             |
|           |                               |             |
|           |                               | Ť           |
|           |                               |             |
|           |                               | Cancel Save |
|           |                               |             |

2. Enter the following:

- (1) Enter the text in the text box provided.
- (2) Click on SAVE to save the information.

### Identification of needs

**1.** Click on the **EDIT** button to edit the information:

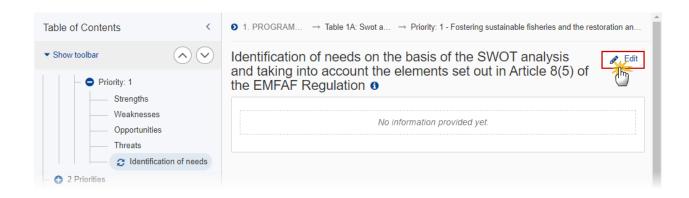

The Edit details pop-up window appears:

Identification of needs on the basis of the SWOT analysis and taking into account the elements set out in Article 8(5) of the EMFAF Regulation **1** 

| B I U ∃∃ ∷≣ 9993 1<br>chars words |             |
|-----------------------------------|-------------|
| text                              |             |
|                                   |             |
|                                   |             |
|                                   |             |
|                                   |             |
|                                   | Cancel Save |

- **2.** Enter the following:
- (1) Enter the text in the text box provided.
- (2) Click on SAVE to save the information.

# **2** Priorities

## 2.1 Non-TA priorities

## 2.1.1 Priority

**1.** Click on the **EDIT** button to select the Specific Objective(s):

| Table of Contents <                                                                             | • 2. PRIORITIES $\rightarrow$ 2.1. Priorities other than technical assistance                                                                                                    |  |  |
|-------------------------------------------------------------------------------------------------|----------------------------------------------------------------------------------------------------|--|--|
| ▼ Show toolbar                                                                                  | 2.1.1. Priority: 1 - Fostering sustainable fisheries and the restoration and conservation of aquatic biological resources <b>9</b>                                                                                                    |  |  |
| Table 1A Priority justification                                                                 | SPECIFIC OBJECTIVE                                                                                                    |  |  |
| Priority: 1     Strengths     Weaknesses                                                        | 1.1.1 . Strengthening economically, socially and environmentally sustainable fishing activities. All operations except those supported under Articles 17 and 19                                                                       |  |  |
| Opportunities     Threats     Identification of needs                                           | 1.1.2 . Strengthening economically, socially and environmentally sustainable fishing activities. Operations supported under Articles 17 and 19                                                                                        |  |  |
| <ul> <li>Priority: 4</li> <li>2 Priorities</li> </ul>                                           | 1.2 . Increasing energy efficiency and reducing CO2 emissions through the replacement or modernisation of engines of fishing vessels                                                                                                  |  |  |
| <ul> <li>2.1 Non-TA priorities</li> <li>2.1.1 Priority: 1</li> <li>2.1.1 Priority: 4</li> </ul> | 1.3 . Promoting the adjustment of fishing capacity to fishing opportunities in cases of permanent cessation of fishing activities and contributing to a fair standard of living in cases of temporary cessation of fishing activities |  |  |
| 2.2 TA priorities                                                                               |                                                                                                    |  |  |

The Edit details pop-up window appears:

# 2.1.1. Priority: 1 - Fostering sustainable fisheries and the restoration and conservation of aquatic biological resources **6**

|  | 1.1.1 . Strengthening economically, socially and environmentally sustainable fishing activities. All operations except those supported under Articles 17 and 19                                                                       |  |  |
|--|----------------------------------------------------------------------------------------------------|--|--|
|  | 1.1.2 . Strengthening economically, socially and environmentally sustainable fishing activities. Operations supported under Articles 17 and 19                                                                                        |  |  |
|  | 1.2 . Increasing energy efficiency and reducing CO2 emissions through the replacement or modernisation of engines of fishing vessels                                                                                                  |  |  |
|  | 1.3 . Promoting the adjustment of fishing capacity to fishing opportunities in cases of permanent cessation of fishing activities and contributing to a fair standard of living in cases of temporary cessation of fishing activities |  |  |
|  | 1.4 . Fostering efficient fisheries control and enforcement, including fighting against IUU fishing, as well as reliable data for knowledge-based decision-making                                                                     |  |  |
|  | 1.5 . Promoting a level-playing field for fishery and aquaculture products from the outermost regions                                                                                                    |  |  |
|  | 1.6 . Contributing to the protection and restoration of aquatic biodiversity and ecosystems                                                                                                    |  |  |
|  | Cancel Save                                                                                                    |  |  |

h

- **2.** Enter or select the following:
- (1) Select the *Specific Objective(s)* from the list.

The Specific Objective list is limited to the main Specific Objectives of the Priority.

(2) Click on SAVE to save the information.

|        | <b>Specific Objective 1.4</b> is always required. This will be enforced by a validation rule (VAL.012).                                                                                                    |
|--------|----------------------------------------------------------------------------------------------------|
|        | On Insert, the system will automatically:                                                                                                    |
|        | create the Table of Content (ToC) Items for the Specific Objective                                                                                                    |
|        | • create records in the Financial allocations by Priority and Specific Objective (T11A). One for each Specific Objective, except for 1.1 which is not required in T11A, but instead requires to create 1.1.1 and 1.1.2.                                                            |
|        | create a record for the Common Output Indicator (T2)                                                                                                    |
| REMARK | On Delete of a Specific Objective, all Specific Objective related information will be deleted. An alert message to avoid accidental loss of information will inform the User at the moment of save. The following information referring to the Specific Objective will be removed: |
|        | Specific Objective defined under the Priority                                                                                                    |
|        | Indicators (T2, T3)                                                                                                    |
|        | Intervention Types (T9)                                                                                                    |
|        | • Financial allocations by Priority and Specific Objective (T11A). Specific Objectives 1.1.1 and 1.1.2 will be deleted when 1.1 is deleted.                                                                                                    |
|        | Table of Content (ToC) Items                                                                                                    |
|        | Appendixes 1 and 2                                                                                                    |

### 2.1.1.1 Specific objective

#### **2.1.1.1.1 Interventions of the Funds**

Types of actions

**1.** Click on the **EDIT** button to edit the information:

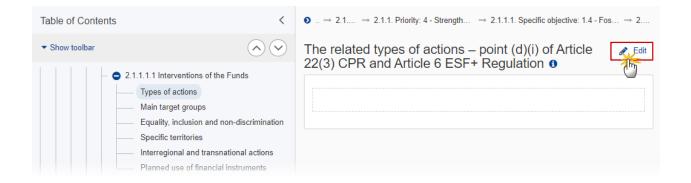

The Edit details pop-up window appears:

# The related types of actions – point (d)(i) of Article 22(3) CPR and Article 6 ESF+ Regulation **1**

| 1           |
|-------------|
|             |
|             |
| Cancel Save |
|             |

- 2. Enter the following:
- (1) Enter the text in the text box provided.
- (2) Click on SAVE to save the information.

#### Main target groups

1. Click on the EDIT button to edit the information:

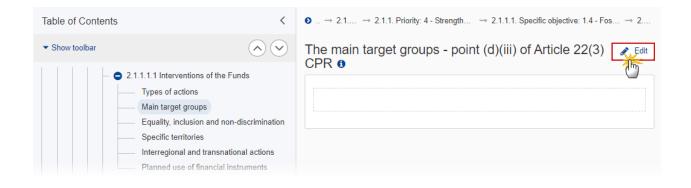

The Edit details pop-up window appears:

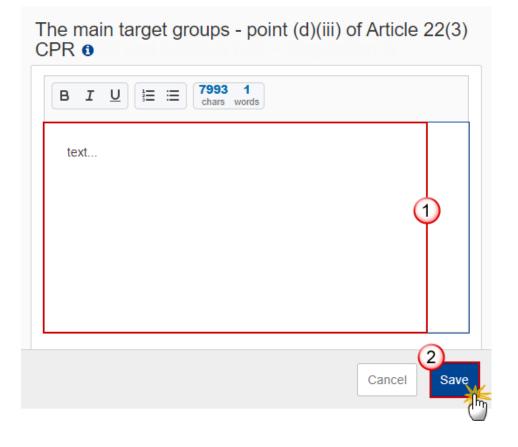

- 2. Enter the following:
- (1) Enter the text in the text box provided.
- (2) Click on SAVE to save the information.

#### Equality, inclusion and non-discrimination

**1.** Click on the **EDIT** button to edit the information:

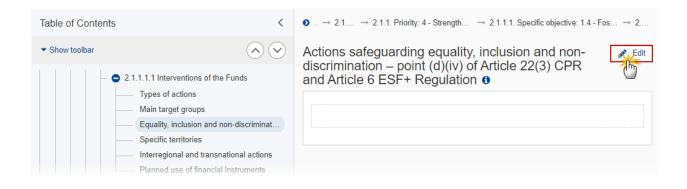

The Edit details pop-up window appears:

Actions safeguarding equality, inclusion and nondiscrimination – point (d)(iv) of Article 22(3) CPR and Article 6 ESF+ Regulation **1** 

| B I U ⋮≡ ≔ 1993 1<br>chars words |        |
|----------------------------------|--------|
| text                             |        |
|                                  |        |
|                                  |        |
|                                  |        |
|                                  | 2      |
|                                  | Cancel |

- 2. Enter the following:
- (1) Enter the text in the text box provided.
- (2) Click on SAVE to save the information.

#### **Specific territories**

1. Click on the EDIT button to edit the information:

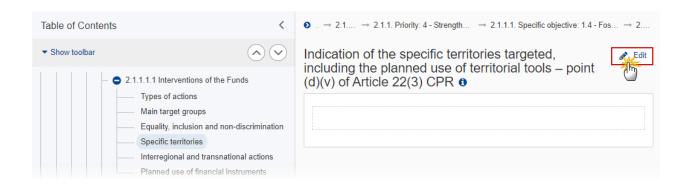

Indication of the specific territories targeted, including the planned use of territorial tools – point (d)(v) of Article 22(3) CPR **1** 

| B I U \\∃ \≡ \  <b>1993 1</b><br>chars words |        |
|----------------------------------------------|--------|
| text                                         |        |
|                                              |        |
|                                              | Ý      |
|                                              |        |
|                                              | 2      |
|                                              | Cancel |

- 2. Enter the following:
- (1) Enter the text in the text box provided.
- (2) Click on SAVE to save the information.

#### Interregional and transnational actions

**1.** Click on the **EDIT** button to edit the information:

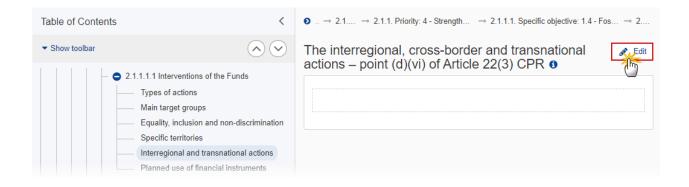

The Edit details pop-up window appears:

| The interregional, cross-border and transnational actions – point (d)(vi) of Article 22(3) CPR ( |
|--------------------------------------------------------------------------------------------------|
| B I U \ ∃ ≡ 1993 1<br>chars words                                                                |
| text]                                                                                            |
|                                                                                                  |
|                                                                                                  |
|                                                                                                  |
| 2                                                                                                |
| Cancel                                                                                           |

- **2.** Enter the following:
- (1) Enter the text in the text box provided.
- (2) Click on SAVE to save the information.

#### Planned use of financial instruments

**1.** Click on the **EDIT** button to edit the information:

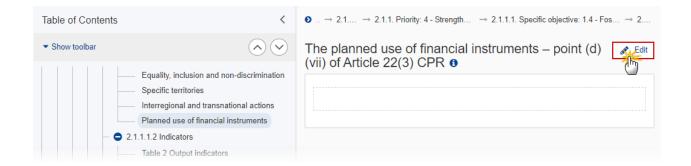

....

The Edit details pop-up window appears:

| A | ne plar<br>Article 2 | 22(3) CPR <b>1</b> | (VII) OT  |
|---|----------------------|--------------------|-----------|
|   | BI                   | <u>U</u>           |           |
|   | text                 |                    |           |
|   |                      |                    |           |
|   |                      |                    |           |
|   |                      |                    |           |
|   |                      |                    |           |
|   |                      | Cancel             | 2<br>Save |
|   |                      |                    | $\cup$    |

- 2. Enter the following:
- (1) Enter the text in the text box provided.
- (2) Click on SAVE to save the information.

# 2.1.1.1.2 Indicators Table 2 Output indicators

| NOTE | Since at least one Common Output Indicator has to be used and since there is only one, it will |  |
|------|------------------------------------------------------------------------------------------------|--|
| NOTE | automatically be presented.                                                                    |  |

#### **1.** Click on the **EDIT** button to edit the information:

| Table of Contents                | <                                            | <b>0</b> → 2.1 | . P → 2.1.1. Pri        | ority: 4 - Strengthening     | → 2.1.1.1. Specific objective: 4 | .1 - Strength → |
|----------------------------------|----------------------------------------------|----------------|-------------------------|------------------------------|----------------------------------|-----------------|
| <ul> <li>Show toolbar</li> </ul> | $\bigcirc \bigcirc$                          |                | t Output ind            | CPR and Article 8 ERDF and C | CF Regulation                    | Edit            |
| 2.1.1.1.2 Inc                    | d use of financial instru<br>dicators        | ID             | Indicators              | Measuremen<br>t unit         | Milestone (2024)                 | Target (2029)   |
|                                  | ble 2 Output indicators<br>Result indicators | CO01           | Number of<br>operations | number                       |                                  |                 |
| 2.1.1.1.4 Ta                     | ble 9 Type of interventi                     |                |                         |                              |                                  |                 |
| 2.2 TA priorities                |                                              |                |                         |                              |                                  |                 |

### The Edit details pop-up window appears:

| ID   | Indicators              | Measuremen<br>t unit |   | Milestone (2024) | Target (2029) |
|------|-------------------------|----------------------|---|------------------|---------------|
| CO01 | Number of<br>operations | number               | 1 | 1,000.00         | 2,000.00      |
|      |                         |                      |   |                  |               |
|      |                         |                      |   |                  | -             |

- 2. Enter the following:
- (1) Enter the *Milestone (2024)*.
- (2) Enter the Target (2029).
- (3) Click on SAVE to save the information.

#### **Table 3 Result indicators**

| REMARK   | At least one Common Result Indicator needs to be used. This will be enforced by a validation |
|----------|----------------------------------------------------------------------------------------------|
| REIVIARK | rule (VAL.042).                                                                              |

#### 1. Click on the ADD button to add the information:

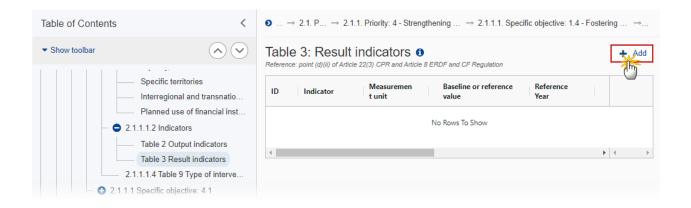

The Add row pop-up window appears:

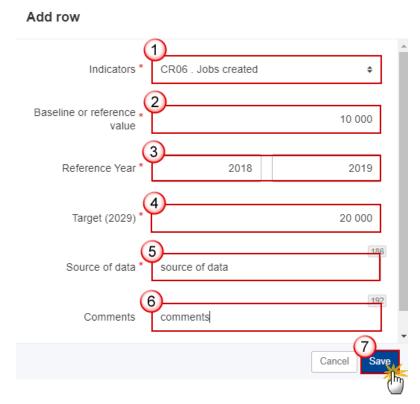

2. Enter or select the following:

(1) Select the *Indicators*.

The Common Result Indicator list contains all EMFAF Common Result Indicators.

- (2) Enter the *Baseline* or *reference* value.
- (3) Enter the *Reference Year*.

The "from" year is mandatory, while the "to" year is not.

The "from" year should be smaller than the "to" year.

- (4) Enter the Target (2029).
- (5) Enter the *Source of data*.
- (6) Enter the *Comments*.
- (7) Click on SAVE to save the information.

#### 2.1.1.1.4 Table 9 Type of intervention

1. Click on the ADD button to add the information:

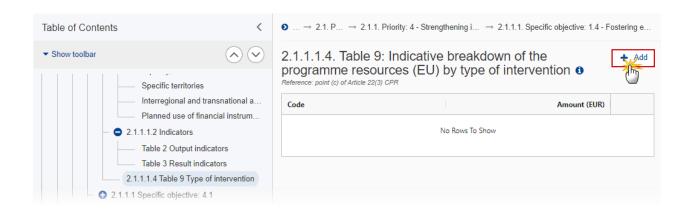

The Add row pop-up window appears:

#### Add row

| Priority           | 4 . Strengthening international ocean governance and enabling seas and oceans to be safe, secure, clean and sustainably managed                     |
|--------------------|----------------------------------------------------------------------------------------------------|
| Specific objective | 4.1. Strengthening sustainable sea and ocean management through the promotion of marine knowledge, maritime surveillance or coast guard cooperation |
| Code *             | 01 . Reducing negative impacts and/or contributing to positive \$                                                                                   |
| Amount (EUR) *     | 10 000                                                                                                    |
|                    | Cancel Save                                                                                                    |

- 2. Enter or select the following:
- (1) Select the *Code* from the list.

The Code list of Intervention Types contains all non-Technical Assistance EMFAF Intervention Types.

- (2) Enter the Amount.
- (3) Click on SAVE to save the information.

# 2.2 TA priorities

**1.** Click on the **EDIT** button to edit the information:

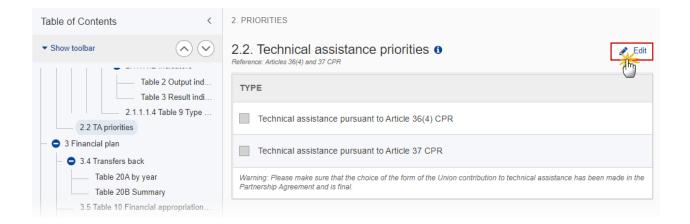

#### The Edit details pop-up window appears:

| Technical assistance pursuant to Article 36(4) CPR                                                                                                    |            |
|----------------------------------------------------------------------------------------------------|------------|
| Technical assistance pursuant to Article 37 CPR                                                                                                    |            |
| Warning: Please make sure that the choice of the form of the Union contribution to technical assistance has been n<br>the Partnership Agreement and is final. | nade in    |
| Cancel                                                                                                    | 2)<br>Save |

2. Enter or select the following:

(1) Select the *Type* of technical assistance.

The Technical Assistance Type list can contain 2 values: Article 36(4) and Article 37. Article 36(4) is only listed when ProgrammeVersionEmfaf.art364Ta is true.

(2) Click on SAVE to save the information.

| -      |                                                                                                    |
|--------|----------------------------------------------------------------------------------------------------|
|        | In subsequent versions of the Programme (>1), TA Priorities created in earlier adopted versions cannot be deleted.                                                                                                    |
|        | On insert of a TA Priority, the following will be created:                                                                                                    |
|        | Specific Objective of the TA Priority                                                                                                    |
|        | Common Output Indicator (T2)                                                                                                    |
|        | Intervention Type (T9)                                                                                                    |
|        | Financial allocations by Priority and Specific Objective (T11)                                                                                                    |
| REMARK | Table of Content (ToC) Items                                                                                                    |
|        | On delete of a TA Priority, all TA Priority related information will be deleted. An alert message to avoid accidental loss of information will inform the User at the moment of save. The following information referring to the TA Priority will be removed: |
|        | Specific Objective of the TA Priority                                                                                                    |
|        | Indicators (T2, T3)                                                                                                    |
|        | Intervention Type (T9)                                                                                                    |
|        | Financial allocations by Priority and Specific Objective (T11)                                                                                                    |
|        | Table of Content (ToC) Items                                                                                                    |

# 2.2.1 Priority

# 2.2.1.1 Intervention from the Funds

# Types of actions

### **1.** Click on the **EDIT** button to enter the information:

| Table of Contents <                                                                                                    | O 2. PRIO → 2.2. Technical assist → 2.2.1. Priority: 3 - Titl → 2.2.1.1. Intervention fr |
|----------------------------------------------------------------------------------------------------|------------------------------------------------------------------------------------------|
| Show toolbar                                                                                                    | The related types of actions – point (e)(i) of Article                                   |
| <ul> <li>2.2.1.1 Intervention from the Funds</li> <li>Types of actions</li> <li>Main target groups</li> <li>2.2.1.2 Indicators</li> </ul> | No information provided yet.                                                             |

The Edit details pop-up window appears:

| ne related types of actions – point (e<br>2(3) CPR <b>0</b> | e)(i) of Article |
|-------------------------------------------------------------|------------------|
| B I U \= ≡ 7993 1<br>chars words                            |                  |
| text                                                        |                  |
|                                                             |                  |
|                                                             | Ϋ́́ΙΙ            |
|                                                             |                  |
|                                                             |                  |
|                                                             | Cancel Save      |

- **2.** Enter or select the following:
- (1) Enter the text in the text box provided.
- (2) Click on SAVE to save the information.

### Main target groups

**1.** Click on the **EDIT** button to enter the information:

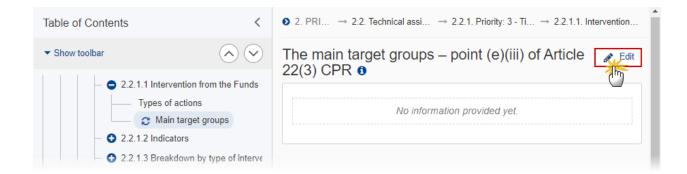

The Edit details pop-up window appears:

| CPR 🛛                                   |             |
|-----------------------------------------|-------------|
| B I <u>U</u> ⋮≡ ≔ 7993 1<br>chars words |             |
| text                                    |             |
|                                         |             |
|                                         |             |
|                                         | Ť           |
|                                         |             |
|                                         |             |
|                                         | (2)         |
|                                         | Cancel Save |

The main target groups – point (e)(iii) of Article 22(3)

- 2. Enter or select the following:
- (1) Enter the text in the text box provided.
- (2) Click on SAVE to save the information.

# 2.2.1.2 Indicators

## Table 2: Output indicators

| Νοτε | Since at least one Common Output Indicator has to be used and since there is only one, it will |
|------|------------------------------------------------------------------------------------------------|
| NOTE | automatically be presented.                                                                    |

**1.** Click on the **EDIT** button to edit the information:

| Table of Contents <                                                 | 2. PRI.    | → 2.2. Technic                                                                       | al assist → 2.2.1. Pri | ority: 5.1 - Technical assistar | nce purs $\rightarrow$ 2.2.1.2. I |  |
|---------------------------------------------------------------------|------------|--------------------------------------------------------------------------------------|------------------------|---------------------------------|-----------------------------------|--|
| Show toolbar                                                        | Reference: | Table 2: Output indicators (1)         Reference: point (e)(ii) of Article 22(3) CPR |                        |                                 |                                   |  |
| - 3 2.2.1.1 Intervention from the                                   | D          | Indicator                                                                            | Measurement<br>unit    | Milestone (2024)                | Target (2029)                     |  |
| 2.2.1.2 Indicators     2.2.1.2 Indicators     C Table2 Output indic | CO01       | Number of<br>operations                                                              | number                 | 1,000.00                        | 2,000.00                          |  |
| 2.2.1.3 Table 9 Type of inter                                       |            |                                                                                      |                        |                                 |                                   |  |

| ID   | Indicator            | Measurement<br>unit |   | Milestone (2024) | Target (2029) |
|------|----------------------|---------------------|---|------------------|---------------|
| CO01 | Number of operations | number              | 1 | 2,000.00         | 2,000.00      |
| c    |                      |                     |   |                  | >             |

- 2. Enter the following:
- (1) Enter the *Milestone (2024)*.
- (2) Enter the *Target (2029)*
- (3) Click on SAVE to save the information.

# 2.2.1.3 Table 9 Type of intervention

| ΝΟΤΕ | Since at least one Intervention Type has to be used and since there is only one for Technical Assistance, it will automatically be presented. |  |
|------|----------------------------------------------------------------------------------------------------|--|
|------|----------------------------------------------------------------------------------------------------|--|

#### **1.** Click on the **EDIT** button to edit the information:

| Table of Contents                                                | <ul> <li>✓ 2. PRIO → 2.2. Technical assist → 2.2.1. Priority: 5.1 - Technical</li> </ul>                                                                                                    | assistance pursu |
|------------------------------------------------------------------|----------------------------------------------------------------------------------------------------|------------------|
| Show toolbar                                                     | <ul> <li>Constraints</li> <li>2.2.1.3. Table 9: Indicative breakdown of the programmed resources (EU) by type of intervention •</li> <li>Reference: point (e)(ii) of Article 22(3) CPR</li> </ul> | Edit             |
| Types of actions     Main target groups     O 2.2.1.2 Indicators |                                                                                                    | Amount (EUR)     |
| Table2 Output indica                                             |                                                                                                    | 0.00             |
| - 😗 2.2.2 Priority: 5.2                                          |                                                                                                    |                  |

| ode                      |   | Amount (EUR) |
|--------------------------|---|--------------|
| 6 . Technical assistance | 1 | 10,000.00    |
|                          |   |              |

- 2. Enter the following:
- (1) Enter the Amount.
- (2) Click on SAVE to save the information.

# 2.2.2 Priority

### 2.2.2.1 Description

**1.** Click on the **EDIT** button to edit the information:

| Table of Contents <                  | ② 2. PRIORI → 2.2. Technical assistance → 2.2.2. Priority: 5.2 - Technical assistance pursuant to A |
|--------------------------------------|----------------------------------------------------------------------------------------------------|
| • Show toolbar                       | 2.2.2.1. Description of technical assistance under                                                  |
| - O 2.2 TA priorities                | financing not linked to costs – Article 37 CPR 1                                                    |
| - • 2.2.2 Priority: 5.2              |                                                                                                    |
| 2.2.2.1 Description                  |                                                                                                    |
| 2.2.2.2 Table 9 Type of intervention |                                                                                                    |
| — 😑 3 Financial plan                 |                                                                                                    |

# 2.2.2.1. Description of technical assistance under financing not linked to costs – Article 37 CPR ${\rm 0}$

Reference: point (f) of Article 22(3) CPR

| в І  | <u>U</u> | ≣ 2993<br><sub>chars</sub> | 1<br>words |  |  |  |      |    |         |    |
|------|----------|----------------------------|------------|--|--|--|------|----|---------|----|
| text |          |                            |            |  |  |  |      |    |         |    |
|      |          |                            |            |  |  |  |      | C  |         |    |
|      |          |                            |            |  |  |  |      |    |         |    |
|      |          |                            |            |  |  |  |      |    |         |    |
|      |          |                            |            |  |  |  | Canc | el | 2<br>Sa | vę |
|      |          |                            |            |  |  |  |      |    |         | -{ |

- 2. Enter the following:
- (1) Enter the text in the text box provided.
- (2) Click on SAVE to save the information.

### 2.2.2.2 Table 9 Type of intervention

|  | Since at least one Intervention Type has to be used and since there is only one for Technical Assistance, it will automatically be presented. |
|--|----------------------------------------------------------------------------------------------------|
|--|----------------------------------------------------------------------------------------------------|

**1.** Click on the **EDIT** button to edit the information:

| Table of Contents <     |                                    |              | ● 2. PRIORI $\rightarrow$ 2.2. Technical assistance $\rightarrow$ 2.2.2. Priority: 5.2 - Technical assistance pursuant to A |              |  |
|-------------------------|------------------------------------|--------------|----------------------------------------------------------------------------------------------------|--------------|--|
| • Show toolbar          |                                    | $\checkmark$ | 2.2.2.2. Table 9: Indicative breakdown of the programmed resources (EU) by type of intervention <b>0</b>                    | Fdit         |  |
| — 😑 2.2 TA prior        | rities                             |              | Reference: point (f) of Article 22(3) CPR                                                                                   | 0            |  |
| - 🗢 2.2.2 Priority: 5.2 |                                    |              | Code                                                                                                    | Amount (EUR) |  |
| 2.2                     | 2.2.1 Description                  |              |                                                                                                    |              |  |
| 2.2                     | 2.2.2 Table 9 Type of intervention |              | 16 . Technical assistance                                                                                                   | 0.00         |  |
| — 😑 3 Financial plan    |                                    |              |                                                                                                    |              |  |
| – 😑 3.4 Transfers back  |                                    |              |                                                                                                    |              |  |

The Edit details pop-up window appears:

| .2.2.2. Table 9: Indicativesources (EU) by type of efference: point (f) of Article 22(3) CPR |   | programmed   |
|----------------------------------------------------------------------------------------------|---|--------------|
| Code                                                                                         |   | Amount (EUR) |
| 16 . Technical assistance                                                                    | 1 | 10,000.00    |
|                                                                                              |   |              |
|                                                                                              |   |              |
|                                                                                              |   | Cancel Save  |

- 2. Enter the following:
- (1) Enter the Amount.
- (2) Click on SAVE to save the information.

# **3** Financial plan

# 3.1 Transfers and contributions

|      | This page is only available for amendments (= versions > 1).                                                                                       |  |
|------|----------------------------------------------------------------------------------------------------|--|
| Νοτε | Any inconsistencies between the options ticked and the data available in the contribution and transfer tables will be checked by validation rules. |  |

#### **1.** Click on the **EDIT** button to edit the information:

| Table of Contents <                   | 3. FINANCING PLAN                                                         |
|---------------------------------------|---------------------------------------------------------------------------|
| • Show toolbar                        | 3.1. Transfers and contributions<br>Reference: Articles 14, 26 and 27 CPR |
| — 🗢 3 Financing plan                  |                                                                           |
| - O 2 3.1 Transfers and contributions | Programme amendment related to                                            |
| Table 15A to InvestEU by year         |                                                                           |
| Table 15B to InvestEU summary         | contribution to InvestEU                                                  |
| Justification                         |                                                                           |
| Table 16A to instruments by year      | transfer to instruments under direct or indirect management               |
| Table 16B to instruments summary      |                                                                           |
| Justification                         | transfer between ERDF, ESF+, Cohesion Fund or to another Fund or Funds    |
| Table 17A between funds by year       |                                                                           |
| Table 17B between funds summary       |                                                                           |

|     | . Transfers and contributions 1                                        |
|-----|------------------------------------------------------------------------|
| Pro | gramme amendment related to                                            |
| ~   | contribution to InvestEU                                               |
|     | transfer to instruments under direct or indirect management            |
|     | transfer between ERDF, ESF+, Cohesion Fund or to another Fund or Funds |
| 1   | Cancel Save                                                            |

- **2.** Select the following:
- (1) Select the type of transfer and/or contribution.
- (2) Click on SAVE to save the information.

# Table 15A: Contributions to InvestEU by year

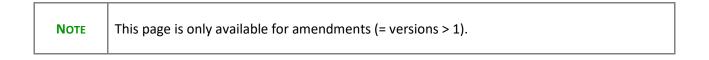

#### **1.** Click on the **ADD** button to add the information:

| Table of Contents                             | <                | <b>9</b> 3. FINANCING PLAN $\rightarrow$ 3        | 1. Transfers and contrib | outions           |        |
|-----------------------------------------------|------------------|---------------------------------------------------|--------------------------|-------------------|--------|
| <ul> <li>Show toolbar</li> </ul>              | $\sim$           |                                                   | utions to Inves          | tEU (breakdown by | + Add  |
| — 😑 3 Financing plan                          |                  | year) ()<br>Reference: Articles 14, 26 and 27 CPF | 2                        |                   | U      |
| <ul> <li>– ● 3.1 Transfers and con</li> </ul> | tributions       | To InvestEU window                                |                          | 2021              | Action |
| C Table 15A to                                | InvestEU by year | To Investeo window                                | 1                        | 2021              | Action |
| Table 15B to Inve                             | stEU summary     |                                                   | No Rows To               | o Show            |        |
| Justification                                 |                  |                                                   |                          |                   |        |
| Table 16A to instr                            | uments by year   | 4                                                 |                          |                   | ►      |
| Table 16B to instr                            | uments summary   |                                                   |                          |                   |        |
| Justification                                 |                  |                                                   |                          |                   |        |

The Add row pop-up window appears:

#### Add row

| To Inves |    | indow *<br>Ile Infrasti | ructure |      |    |         | (1<br>÷ |
|----------|----|-------------------------|---------|------|----|---------|---------|
| 2021     | 15 | 2022                    | 15      | 2023 | 15 | 2024    | 10      |
| 2025     | 15 | 2026                    | 15      | 2027 | 15 |         | 0       |
|          |    |                         |         |      | C  | ancel S | Save    |

- 2. Enter or select the following:
- (1) Select the *To InvestEu window* from the list.

The InvestEU list will contain all InvestEU windows as described in Article 7(a)-(d) of the InvestEU Regulation.

- (2) Enter the amounts.
- (3) Click on SAVE to save the information.

### Table 15B to InvestEU summary

This is a summary screen of the contributions to InvestEU and is non-editable:

| Table of Contents                | <                                      | 3. FINANCING PLAN                                | $N \ \rightarrow \ 3.1.$ Transfers and contributions |         |                                     |                               |
|----------------------------------|----------------------------------------|--------------------------------------------------|------------------------------------------------------|---------|-------------------------------------|-------------------------------|
| <ul> <li>Show toolbar</li> </ul> | $\bigcirc \bigcirc$                    | Table 15B: Con<br>Reference: Articles 14, 26 and | ntributions to InvestEU (su                          | mmary)  |                                     |                               |
| <ul> <li></li></ul>              |                                        | Sustainable<br>Infrastructure (a)                | Research, Innovation<br>and Digitisation (b)         | SME (c) | Social Investment and<br>Skills (d) | Total (e)=(a)+(b)+(c)+<br>(d) |
| C Table 15B                      | to InvestEU summary                    | 10,000.                                          | .00                                                  |         |                                     | 10,000.00                     |
| Table 16A to in:                 | struments by year<br>struments summary |                                                  |                                                      |         |                                     |                               |

### Justification

1. Click on the EDIT button to edit the information:

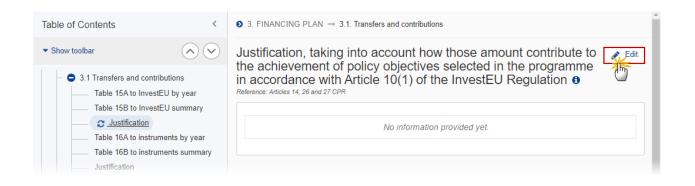

The Edit details pop-up window appears:

Justification, taking into account how those amount contribute to the achievement of policy objectives selected in the programme in accordance with Article 10(1) of the InvestEU Regulation <sup>1</sup>

| text]<br>1 | BI   | <u>U</u> | ≡ 3493<br>chars | 1<br>words |  |        |   |  |
|------------|------|----------|-----------------|------------|--|--------|---|--|
|            | text |          |                 |            |  |        |   |  |
|            |      |          |                 |            |  |        |   |  |
| 2          |      |          |                 |            |  |        |   |  |
| 2          |      |          |                 |            |  |        |   |  |
| Cancel     |      |          |                 |            |  | Canaal | 2 |  |

- 2. Enter the following:
- (1) Enter the text in the text box provided.
- (2) Click on SAVE to save the information.

### Table 16A to instruments by year

**NOTE** This page is only available for amendments (= versions > 1).

#### 1. Click on the ADD button to add the information:

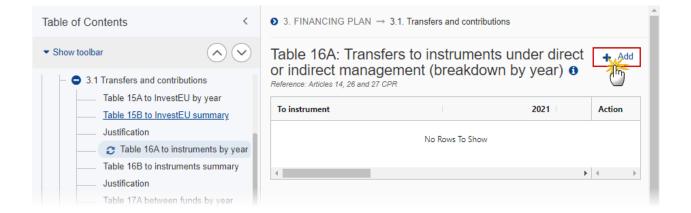

The Add row pop-up window appears:

#### Add row

| To instru<br>01 . Co |    | ng Europe | e Facility | ,    |    |               | (1<br>÷ |
|----------------------|----|-----------|------------|------|----|---------------|---------|
| 2021                 | 15 | 2022      | 15         | 2023 | 15 | 2024<br>10000 | 10      |
| 2025                 | 15 | 2026      | 15         | 2027 | 15 |               | 2       |
|                      |    |           |            |      | С  | ancel S       | ave     |

- 2. Enter or select the following:
- (1) Select the *To Instrument*.
- (2) Enter the amounts per year.
- (3) Click on SAVE to save the information.

# Table 16B to instruments summary

This is a summary screen of the transfers to instruments under direct or indirect management and is non-editable:

| Table of Contents                | < 🗿 3. FI     | NANCING PLAN $\rightarrow$ 3.1. Transfers and contributions     |                |
|----------------------------------|---------------|-----------------------------------------------------------------|----------------|
| <ul> <li>Show toolbar</li> </ul> |               | e 16B: Transfers to instruments u<br>ect management (summary) 0 | nder direct or |
| Table 15B to InvestEU s          | Poforono      | e: Articles 14, 26 and 27 CPR                                   |                |
| Justification                    | =             | Connecting Europe Facility                                      | Total          |
| Table 16A to instrument          | s by year     | connecting curope racinty                                       | 10101          |
| Table 16B to instrum             | ments summary | 10,000.00                                                       | 10,000.00      |
| Justification                    |               |                                                                 |                |
| Table 17A between fund           | ls by year    |                                                                 |                |
| Table 17B between fund           | ls summary    |                                                                 |                |

# Justification

**1.** Click on the **EDIT** button to edit the information:

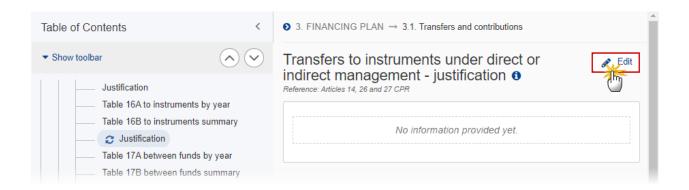

| Transfers to instruments under direct or indirect management - justification ()<br>Reference: Articles 14, 26 and 27 CPR |          |
|----------------------------------------------------------------------------------------------------|----------|
| B I <u>U</u>                                                                                                    |          |
| text]                                                                                                    | 1        |
| Can                                                                                                    | cel Save |

- 2. Enter the following:
- (1) Enter the text in the text box provided.
- (2) Click on SAVE to save the information.

# Table 17A between funds by year

| Νοτε | This page is only available for amendments (= versions > 1). |
|------|--------------------------------------------------------------|
|------|--------------------------------------------------------------|

**1.** Click on the **ADD** button to add the information:

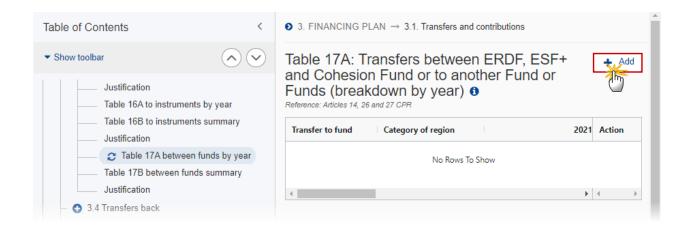

#### The Add row pop-up window appears:

#### Add row

| Transfer to | fund *      |      |      |    | (1)        |
|-------------|-------------|------|------|----|------------|
| ERDF        |             |      |      |    | ¢          |
| Category o  | of region * |      |      |    | (2)        |
| More dev    | veloped     |      |      |    | ¢          |
|             |             |      |      |    |            |
| 2021        |             | 215  | 2023 | 15 | 2024 10    |
| 2025        | 15          | 5 15 | 2027 | 15 | 3          |
|             |             |      |      | C  | ancel Save |

- 2. Enter or select the following:
- (1) Select the *Transfer to Fund* from the list.

The To Fund list contains Funds ERDF, ESF+, CF, AMIF, ISF, BMVI.

(2) Select the *Category of region* from the list.

The To Category of Region list will contain all possible Categories of Regions of the To Fund, Outermost Regions excluded.

- (3) Enter the amounts per year.
- (4) Click on SAVE to save the information.

# Table 17B between funds summary

This is a summary screen of the transfers between ERDF, ESF+ and Cohesion Fund or to another Fund or Funds and and is non-editable:

| Table of Contents                          | <                   | <b>9</b> 3. FINANCING PLAN $\rightarrow$ 3.1.                  | Transfers and contributions | 3                   |      |
|--------------------------------------------|---------------------|----------------------------------------------------------------|-----------------------------|---------------------|------|
| <ul> <li>Show toolbar</li> </ul>           | $\bigcirc \bigcirc$ | Table 17B: Transfers                                           |                             |                     | sion |
| Justification                              |                     | Fund or to another Fu<br>Reference: Articles 14, 26 and 27 CPR | una or Funas (s             | ummary) 👽           |      |
| Table 16A to instru<br>Table 16B to instru | ,,,                 | ERDF More developed                                            | ERDF Transition             | ERDF Less developed | ESF+ |
| Justification Table 17A between            | n funds by year     | 10,000.00                                                      |                             |                     |      |
| C Table 17B bet                            | ween funds summary  |                                                                |                             |                     |      |
| Justification                              |                     | 4                                                              |                             |                     | •    |
| <ul> <li>3 4 Transfers back</li> </ul>     |                     |                                                                |                             |                     |      |

# Justification

**1.** Click on the **EDIT** button to edit the information:

| Table of Contents                                                                                            | <    | $\bullet$ 3. FINANCING PLAN $\rightarrow$ 3.1. Transfers and contributions                                                            |          |
|----------------------------------------------------------------------------------------------------|------|----------------------------------------------------------------------------------------------------|----------|
| ✓ Show toolbar                                                                                               |      | Transfers between ERDF, ESF+ and Cohesion                                                                                             | Edit     |
| Table 16B to instruments sum<br>Justification<br>Table 17A between funds by y<br>Table 17B between funds sun | /ear | Fund or to another Fund or Funds - justification ①         Reference: Articles 14, 26 and 27 CPR         No information provided yet. | <b>•</b> |

The Edit details pop-up window appears:

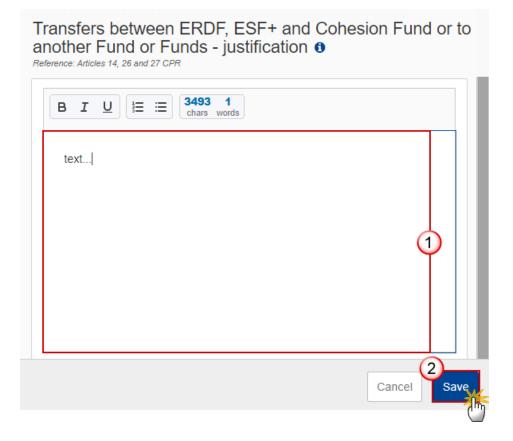

- 2. Enter the following:
- (1) Enter the text in the text box provided.
- (2) Click on SAVE to save the information.

# 3.4 Transfers back

### Table 20A by year

**1.** Click on the **ADD** button to add the information:

| Table of Contents                               | <  | ♦ 3. FINANCIAL PLAN $\rightarrow$ 3.4   | . Transfers back |                |      |
|-------------------------------------------------|----|-----------------------------------------|------------------|----------------|------|
|                                                 |    | Table 20A: Transfer                     | s back (bre      | akdown by year |      |
| <ul> <li>General</li> <li>1 Strategy</li> </ul> |    | From InvestEU or other EU<br>Instrument |                  | 2021           | 2022 |
| <ul> <li>2 Priorities</li> </ul>                |    |                                         | No F             | Rows To Show   |      |
| — 😑 3 Financial plan                            |    |                                         |                  |                |      |
| <ul> <li>– – 3.4 Transfers back</li> </ul>      |    | •                                       |                  |                | ▶    |
| Table 20A by yea                                | ar |                                         |                  |                |      |

#### The Add row pop-up window appears:

| From<br>Instru         |      | Connecting Europe Facility | 1  |
|------------------------|------|----------------------------|----|
| From<br>Inves<br>Winde | tEU  |                            | 1  |
|                        | 2021 |                            | 15 |
|                        | 2022 |                            | 15 |
|                        | 2023 |                            | 15 |
| 2                      | 2024 | 10000                      | 10 |
|                        | 2025 |                            | 15 |
|                        | 2026 |                            | 15 |
|                        | 2027 |                            | 15 |

- **2.** Enter or select the following:
- (1) Select either From Instrument or From InvestEU Window.

The Instrument list will contain all Instruments.

The InvestEU list will contain all InvestEU windows as described in Article 7(a)-(d) of the InvestEU Regulation.

- (2) Enter the amounts per year.
- (3) Click on SAVE to save the information.

# **Table 20B Summary**

This is a summary screen of the transfers back and is non-editable:

| Table of Contents                | <                 | $\bullet$ 3. FINANCIAL PLAN $\rightarrow$ 3.4. Transfers back |               |
|----------------------------------|-------------------|---------------------------------------------------------------|---------------|
| <ul> <li>Show toolbar</li> </ul> | $\bigcirc$        | Table 20B: Transfers back (sumn                               | nary) 🖲       |
| <ul> <li>2 Priorities</li> </ul> |                   | InvestEU/Instrument                                           | Transfer Back |
| — 😑 3 Financial plan             |                   | Connecting Europe Facility                                    | 10,000.00     |
| - O 3.4 Transfers bac            |                   | Creative Europe                                               | 10,000.00     |
| C Table 20                       |                   | Social Investment and Skills                                  | 20,000.00     |
| 3.5 Table 10 Fina                | ncial appropriat  |                                                               |               |
| 3.6 Table 11A Tot                | al financial allo |                                                               |               |

# 3.5 Table 10 Financial appropriations by year

| Νοτε | The Annual plan is presented for all years between First Year and Last Year. |
|------|------------------------------------------------------------------------------|
|------|------------------------------------------------------------------------------|

#### **1.** Click on the **EDIT** button to edit the information:

| Table of Contents                           | <                       | 3. FINANCIAL PLAN                                                            |      |        |      |
|---------------------------------------------|-------------------------|------------------------------------------------------------------------------|------|--------|------|
| ✓ Show toolbar                              | $\bigcirc \bigcirc$     | 3.5. Table 10: Financial<br>Reference: point (g)(i) of Article 22(3) CPR and |      | year 0 | Edit |
| <ul> <li>– ) 3.4 Transfers back</li> </ul>  |                         |                                                                              |      |        |      |
| Table 20A by year                           |                         | 2021                                                                         | 2022 | 2023   | 2024 |
| Table 20B Summary                           |                         |                                                                              |      |        |      |
| 👝 🔁 3.5 Table 10 Financial ap               | opropriations by year   |                                                                              |      |        |      |
| 3.6 Table 11A Total financial               | allocations by priority |                                                                              |      |        |      |
| 4 Table 12 Enabling conditions              |                         | •                                                                            |      |        | ۱.   |
| <ul> <li>5 Programme authorities</li> </ul> |                         |                                                                              |      |        |      |

|   | 2021      | 2022      | 2023      | 2024      |
|---|-----------|-----------|-----------|-----------|
| 1 | 10,000.00 | 10,000.00 | 10,000.00 | 10,000.00 |
|   |           |           |           |           |
|   |           |           |           |           |
|   |           |           |           |           |
|   | 2025      | 2026      | 2027      | Total     |
|   | 10,000.00 |           | (1)       | 40,000.00 |

- **2.** Enter the following:
- (1) Enter the amounts per year.
- (2) Click on SAVE to save the information.

# 3.6 Table 11A Total financial allocations by priority

| Νοτε | The Priority plan is presented for all Priority, Specific Objective combinations selected earlier in this Programme. For the selected 1.1 Specific Objective, 2 Specific Objectives 1.1.1 and 1.1.2 will be presented. |
|------|----------------------------------------------------------------------------------------------------|
|------|----------------------------------------------------------------------------------------------------|

#### **1.** Click on the **EDIT** button to edit the information:

| Table of Contents <                                                                                                  | 3. FINANCIAL PLAN                                                                                                 |                                                                                                    |                                              |         |
|----------------------------------------------------------------------------------------------------|----------------------------------------------------------------------------------------------------|----------------------------------------------------------------------------------------------------|----------------------------------------------|---------|
| • Show toolbar                                                                                                    | 3.6. Table 11A: Total fin national contribution 9                                                                 | ancial allocations by fur                                                                                                    | nd and                                       | Edit    |
| <ul> <li>– S.4 Transfers back</li> </ul>                                                                             | Reference: point (g)(iii) of Article 22(3) CPR                                                                    |                                                                                                    |                                              | J       |
| Table 20A by year<br>Table 20B Summary<br>3.5 Table 10 Financial appropriations by year                              | Priority                                                                                                    | Specific objective                                                                                                    | Basis for<br>calculation<br>Union<br>support | Union c |
| 3.6 Table 11A Total financial allocations by priority     4 Table 12 Enabling conditions     5 Programme authorities | 1 . Fostering sustainable fisheries<br>and the restoration and<br>conservation of aquatic biological<br>resources | 1.4. Fostering efficient fisheries<br>control and enforcement, including<br>fighting against IUU fishing, as well<br>as reliable data for knowledge-<br>based decision-making | Public                                       |         |
| 6 Partnership<br>7 Communication & visibility                                                                        | 5.2 . Technical assistance pursuant to<br>Article 37 CPR                                                          | 5.2 . Technical assistance pursuant to<br>Article 37 CPR                                                                                                    | Public                                       |         |
| 8 Table 14 Use of unit costs, lump sums, flat rates     All validation rules were passed                             | 4                                                                                                    |                                                                                                    |                                              | ł       |

|                                                                                                    |                                                                                                    | Union<br>support |           | Contribution | Total Co-financing |
|----------------------------------------------------------------------------------------------------|----------------------------------------------------------------------------------------------------|------------------|-----------|--------------|--------------------|
| A - Fostering sustainable fisheries     and the restoration and     conservation of aquatic biological     as re     asources | Fostering efficient fisheries<br>rol and enforcement, including<br>ting against IUU fishing, as well<br>tliable data for knowledge-based<br>sion-making | Public           | 10,000.00 | 10,000.00    | C                  |
|                                                                                                    | Technical assistance pursuant to<br>le 37 CPR                                                                                                    | Public           | 10,000.00 | 10,000.00    | C                  |

- 2. Enter the following:
- (1) Enter the Union contribution.
- (2) Enter the National Public contribution.
- (3) Click on SAVE to save the information.

# 4 Table 12 Enabling conditions

**REMARK** EMFAF only requires Horizontal Enabling Conditions. All will be foreseen by the system. For each of the Criteria of these Enabling Conditions, the User must indicate if it was fulfilled and provide References and a Justification. The Reference is only mandatory when the Criterion was fulfilled. The Enabling Condition is fulfilled when all Criteria are fulfilled.

#### 1. Click on the EDIT button to edit the information:

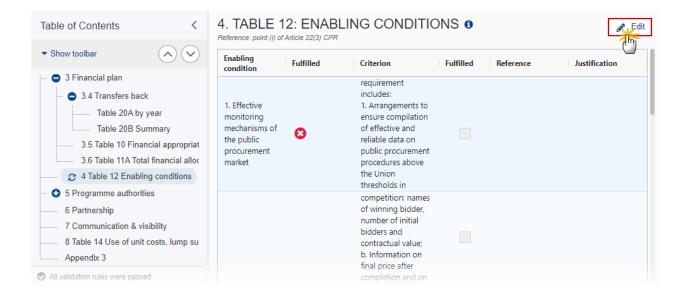

### 4. TABLE 12: ENABLING CONDITIONS 0

Reference: point (i) of Article 22(3) CPR

| inabling<br>Fulfi                                                                  | illed | Criterion                                                                                                    | ≡         | Fulfilled | Reference | Justification |
|------------------------------------------------------------------------------------|-------|----------------------------------------------------------------------------------------------------|-----------|-----------|-----------|---------------|
| 1. Effective<br>monitoring<br>mechanisms of<br>the public<br>procurement<br>market | 1     | Monitoring mechanisms are in place that cover all<br>public contracts and their procurement under the<br>Funds in line with Union procurement legislation.<br>requirement includes:<br>1. Arrangements to ensure compilation of effectiv<br>and reliable data on public procurement procedur<br>above the Union thresholds in accordance with<br>reporting obligations under Articles 83 and 84 of<br>Directive 2014/24/EU and Articles 99 and 100 of<br>Directive 2014/25/EU. | That<br>e | 1         | reference | Justification |
|                                                                                    |       | <ol> <li>Arrangements to ensure the data cover at least<br/>following elements:</li> <li>a. Quality and intensity of competition: names of<br/>winning bidder, number of initial bidders and<br/>contractual value;</li> <li>b. Information on final price after completion and<br/>participation of SMEs as direct bidders, where nat<br/>systems provide such information.</li> </ol>                                                                                        | on        |           |           |               |
|                                                                                    |       | participation of SMEs as direct bidders, where nat                                                                                                    |           |           |           | С             |

- 2. Enter or select the following:
- (1) Select the tick-box to confirm that the Criterion was *Fulfilled*.
- (2) Enter a *Reference*, only if the Criterion was fulfilled.
- (3) Enter a Justification.
- (4) Click on SAVE to save the information.

# **5** Programme authorities

Table 13 Authorities

|      | The User needs the role of <b>MS Managing Authority</b> with <b>Update</b> rights ( <b>MSMAu</b> ) to update the Authorities (Table 13).                                                                                                    |
|------|----------------------------------------------------------------------------------------------------|
|      | On the last Programme version, Authorities (Table 13) can be updated at any time, independently from the status of the Programme version. Updating the Authorities (Table 13) will not change the Status.                                                                                            |
|      | Records for the "Managing Authority", the "Audit Authority" and the "Body receiving payments from the Commission" are automatically foreseen on creation of the Programme and cannot be deleted. For these Programme Authority Types, the type cannot be modified.                                   |
| Νοτε | Only "Bodies which receive payments from the Commission in case of technical assistance pursuant to Article 36(5)" and "Accounting function in case this function is entrusted to a body other than the managing authority" can be added and deleted.                                                |
|      | When updating the Programme Authority (Table 13) when the Programme Version is on the Commission Node, the system will generate an event to inform the Commission that the Programme Authority (Table 13) was updated.                                                                               |
|      | "Bodies which receive payments from the Commission in case of technical assistance pursuant<br>to Article 36(5)" will only be in the Programme Authority list when technical assistance<br>pursuant to Article 36(5) was chosen in the Partnership Agreement and therefore also in the<br>Programme. |

#### To edit the Managing Authority, Audit Authority or Body which receives payments details.

1. Click on the EDIT icon **Z** to edit the Managing Authority, the Audit Authority and the Body receiving payments from the Commission details:

Click on the ADD button + Add to add Bodies which receive payments from the Commission in case of technical assistance pursuant to Article 36(5) and Accounting function in case this function is entrusted to a body other than the managing authority:

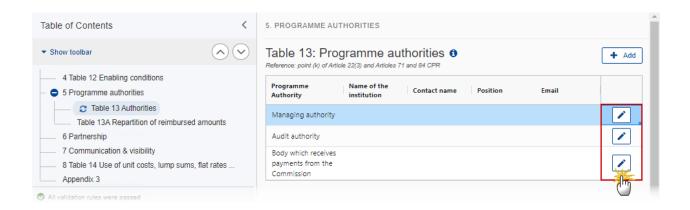

#### Edit row

| Programme Authority *      |             |
|----------------------------|-------------|
| Managing authority         | \$          |
| Name of the institution *  | (1)         |
| Institution                |             |
| Contact name *             | (2)         |
| John Smith                 |             |
| Position                   | (3)         |
|                            | ĭ           |
| Email *                    | (4)         |
| john.smith@institution.org | ĭ           |
|                            | (5)         |
|                            | Cancel Save |

- 2. Enter or select the following:
- (1) Enter the Name of the institution.
- (2) Enter the *Contact name*.
- (3) Enter the *Position* (optional).
- (4) Enter the *Email*.
- (5) Click on SAVE to save the information.

#### To Add the Body which received payments (Technical Assistance) or the Accounting function details.

1. Click on the Add button + Add to add Body which receive payments from the Commission in case of technical assistance pursuant to Article 36(5) and Accounting function in case this function is entrusted to a body other than the managing authority details:

| Table of Contents <                                                                                 | 5. PROGRAMME AUTHORITIES                                                                                  |            |
|----------------------------------------------------------------------------------------------------|----------------------------------------------------------------------------------------------------|------------|
| ▼ Show toolbar                                                                                      | Table 13: Programme authorities <b>1</b> Reference: point (k) of Article 22(3) and Articles 71 and 84 CPR | + Add      |
| <ul> <li>4 Table 12 Enabling conditions</li> <li>• 5 Programme authorities</li> </ul>               | Programme Name of the Contact name Position Email                                                         | - <u>m</u> |
| Table 13 Authorities     Table 13A Repartition of reimbursed amounts                                | Managing authority                                                                                        |            |
| 6 Partnership                                                                                       | Audit authority                                                                                           |            |
| 7 Communication & visibility     8 Table 14 Use of unit costs, lump sums, flat rates     Appendix 3 | Body which receives<br>payments from the<br>Commission                                                    |            |

### The Add row pop-up window appears:

| Add row                                                                                   |
|-------------------------------------------------------------------------------------------|
| Programme Authority * 1<br>Accounting function in case this function is entrusted to a \$ |
| Name of the institution *                                                                 |
| Contact name * 3<br>John Smith                                                            |
| Position 4                                                                                |
| Email * 5<br>john.smith@institution.org                                                   |
| Cancel Save                                                                               |

- **2.** Enter or select the following:
- (1) Select the *Programme Authority*.
- (2) Enter the *Name of the institution*.
- (3) Enter the *Contact name*.

- (4) Enter the *Position* (optional).
- (5) Enter the Email.
- (6) Click on SAVE to save the information.

## Table 13A Repartition of reimbursed amounts

|      | The User needs the role of <b>MS Managing Authority</b> with <b>Update</b> rights ( <b>MSMAu</b> ) to update the Authorities (Table 13).                                                                  |
|------|----------------------------------------------------------------------------------------------------|
|      | A record will be automatically foreseen for each "Body which receives payments from the Commission in case of technical assistance pursuant to Article 36(5)" defined in Table 13.                        |
|      | The percentage points should be an integer between 1 and 100.                                                                                                    |
| Νοτε | On the last Programme version, Authorities (Table 13A) can be updated at any time, independent from the status of the Programme version. Updating the Authorities (Table 13A) will not change the Status. |
|      | When updating the Programme Authority (Table 13A) when the Programme Version is on the Commission Node, generate an event to inform the Commission the Programme Authority (Table 13A) was updated.       |
|      | The Table records and the EDIT button will be shown when there is more than 1 record.                                                                                                    |

#### 1. Click on the EDIT button to edit the information:

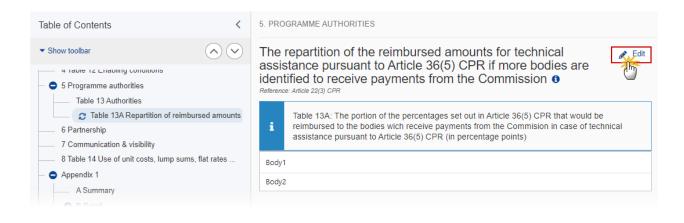

The repartition of the reimbursed amounts for technical assistance pursuant to Article 36(5) CPR if more bodies are identified to receive payments from the Commission <sup>(3)</sup> Reference: Article 22(3) CPR

| i | Table 13A: The portion of the percentages set out in Article 36(5) CPR that would be reimbursed to the bodies wich receive payments from the Commision in case of technical assistance pursuant to Article 36(5) CPR (in percentage points) |
|---|----------------------------------------------------------------------------------------------------|
|   | dy1 3.00<br>dy2 5.00                                                                                                    |
|   | Cancel Save                                                                                                    |

- 2. Enter the following:
- (1) Enter the percentage by body.
- (2) Click on SAVE to save the information.

## 6 Partnership

**1.** Click on the **EDIT** button to edit the information:

| Table of Contents <                   | 6. PARTNERSHIP               |
|---------------------------------------|------------------------------|
| • Show toolbar                        |                              |
| – 5 Programme authorities             | No information provided yet. |
| 😄 6 Partnership                       |                              |
| 7 Communication & visibility          |                              |
| 8 Table 14 Use of unit costs, lump su |                              |
| Appendix 3                            |                              |

|      | NERSH    |                  |              |        |      |
|------|----------|------------------|--------------|--------|------|
| BI   | <u>U</u> | :≡ 9993<br>chars | 8 1<br>words |        |      |
| text |          |                  |              |        |      |
|      |          |                  |              |        | 1    |
|      |          |                  |              |        |      |
|      |          |                  |              |        | 2    |
|      |          |                  |              | Cancel | Save |

- **2.** Enter the following:
- (1) Enter the text in the text box provided.
- (2) Click on SAVE to save the information.

# 7 Communication & visibility

**1.** Click on the **EDIT** button to edit the information:

| Table of Contents <         |                 | 7. COMMUNICATION AND VISIBILITY<br>Reference: point (i) of Article 22(3) CPR | Edit |  |
|-----------------------------|-----------------|------------------------------------------------------------------------------|------|--|
|                             |                 |                                                                              |      |  |
| 6 Partnership               |                 | No information provided yet.                                                 |      |  |
| Communication & vis         | <u>sibility</u> |                                                                              |      |  |
| 8 Table 14 Use of unit cost | s, lump s       |                                                                              |      |  |
| Appendix 3                  |                 |                                                                              |      |  |

|      | MUNICATION AND VISIBILITY (1)<br>at (i) of Article 22(3) CPR |
|------|--------------------------------------------------------------|
| ВІ   | <u>U</u>                                                     |
| text |                                                              |
|      | 1                                                            |
|      |                                                              |
|      | (2)                                                          |
|      | Cancel                                                       |

- 2. Enter the following:
- (1) Enter the text in the text box provided.
- (2) Click on **SAVE** to save the information.

## 8 Table 14 Use of unit costs, lump sums, flat rates ...

1. Click on the EDIT button to edit the information:

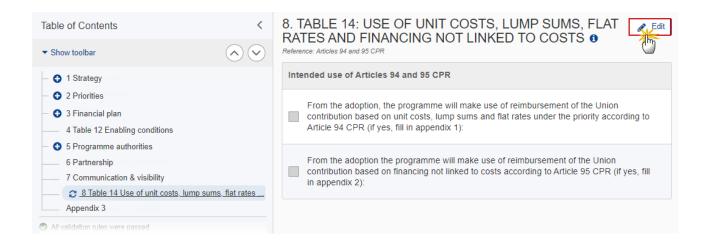

#### The Edit details pop-up window appears:

## 8. TABLE 14: USE OF UNIT COSTS, LUMP SUMS, FLAT RATES AND FINANCING NOT LINKED TO COSTS ()

Reference: Articles 94 and 95 CPR

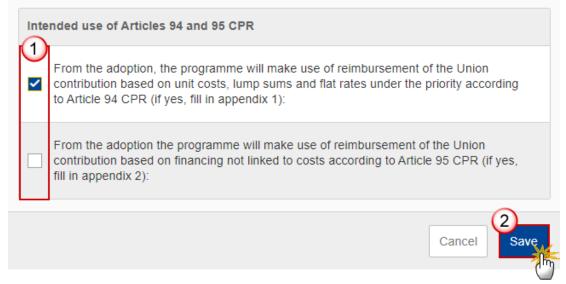

- 2. Select the following:
- (1) Select the tick-box to make your choice.

(2) Click on SAVE to save the information.

|        |  | When checking the Article 94 option, a Table of Content (ToC) entry for <b>Appendix 1</b> will be created with <b>1 default Operation Type 1 and 1 default Indicator 1</b> .                                                                                        |  |
|--------|--|----------------------------------------------------------------------------------------------------|--|
|        |  | When checking the Article 95 option, a ToC entry for <b>Appendix 2</b> will be created with <b>1 default Operation Type 1.</b>                                                                                                    |  |
| Remark |  | When un-checking the Article 94 option, an alert will be issued saying "Indicating that you will not make use of Article 94 will remove Appendix 1 and all its data" OK/Cancel. On OK, all data on Appendix 1 will be deleted and the Appendix ToC will be removed. |  |
|        |  | When un-checking the Article 95 option, an alert will be issued saying "Indicating that you will not make use of Article 95 will remove Appendix 2 and all its data" OK/Cancel. On OK, all data on Appendix 2 will be deleted and the Appendix ToC will be removed. |  |

# Appendix 1

# A Summary

| Note | The records are automatically foreseen by the system by crossing the Programme structure (Priority, Specific Objective) with the Operation Type detail (Operation Type, Specific Objective(s), Indicator) based on their common Specific Objective(s).at the moment of editing the Operation Type details. Whenever an element of the crossing is added or deleted, a recross will be performed by adding/deleting new/obsolete combinations. |
|------|----------------------------------------------------------------------------------------------------|
|------|----------------------------------------------------------------------------------------------------|

**1.** Click on the **EDIT** button to edit the information:

| Table of Contents                                                                                                    | <          | APPENDIX 1        | UNION CONTRIBUTIO  | ON BASED ON UN                                                                                                    | IIT COSTS, LU  | IMP SUMS AND FLAT RATE |
|----------------------------------------------------------------------------------------------------|------------|-------------------|--------------------|----------------------------------------------------------------------------------------------------|----------------|------------------------|
| <ul> <li>Show toolbar</li> </ul>                                                                                                    | $\bigcirc$ |                   | nary of the main   | n elements                                                                                                    | 0              | Edit                   |
| 4 Table 12 Enabling                                                                                                    | conditions | Nelerence. Antici | 6 34 OFN           |                                                                                                    |                |                        |
| <ul> <li>9 5 Programme authorities</li> </ul>                                                                                                    |            |                   |                    |                                                                                                    | Type(s) of ope | eration covered        |
| <ul> <li>6 Partnership</li> <li>7 Communication &amp; visibility</li> <li>8 Table 14 Use of unit costs, lump s</li> <li>Appendix 1</li> <li>A Summary</li> <li>B Detail</li> <li>C Calculation</li> </ul> |            | Priority          | Specific objective | Estimated<br>proportion of<br>the total<br>financial<br>allocation<br>within the<br>priority to<br>which the<br>SCO will be<br>applied in %<br>(estimate) | Code           | Description            |
| - O Appendix 2                                                                                                    |            |                   |                    |                                                                                                    |                | No Rows To Sh          |
| Appendix 3     All validation rules were pase                                                                                                    |            |                   |                    |                                                                                                    |                |                        |

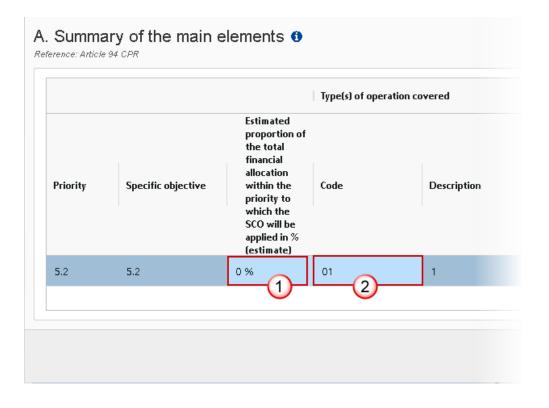

| Indicator triggering<br>reimbursement |                                                                            |             |                                                  |
|---------------------------------------|----------------------------------------------------------------------------|-------------|--------------------------------------------------|
| Code Description                      | Unit of<br>measurement<br>for the indicator<br>triggering<br>reimbursement | Type of SCO | Amount(in<br>EUR) or<br>percentage<br>of the SCO |
| CO01 1                                | HUI                                                                        | Unit cost   | 1                                                |

**2.** Enter the following:

(1) Enter the percentage for *Estimated proportion of the total financial allocation within the priority to which the SCO will be applied in% (estimate).* 

The sum of the Estimated Proportion % per Priority must be <= 100. This will be checked by a Validation rule (074).

(2) Enter the Code for the Type(s) of operation covered.

The Operation Type Code list contains all EMFAF Intervention Type codes (and their description) and selected in Table 9 for that Priority, Specific Objective.

(3) Enter the *Code* for the *Indicator triggering reimbursement*.

The Indicator Code list contains all Common Indicator codes (and their description), Output and Result, already used in Tables 2 and 3, for the Priority, Specific Objective combination.

(4) Click on **SAVE** to save the information.

**B** Detail

|  | Remark | The Operation Type Short Title is needed to enable the User to link an Intervention Field Code to the Operation Type in Appendix 1 Part A. For each Operation Type created/deleted, an entry is created/deleted in the Table of Content (ToC). There should be at least 1 Operation Type and that one can never be deleted. <b>There should be at least 1 Operation Type and that one can never be deleted.</b> |
|--|--------|----------------------------------------------------------------------------------------------------|
|--|--------|----------------------------------------------------------------------------------------------------|

### Edit the existing Operation Type "1".

**1.** Click on the EDIT icon **Z** to edit the default Operation Type "1":

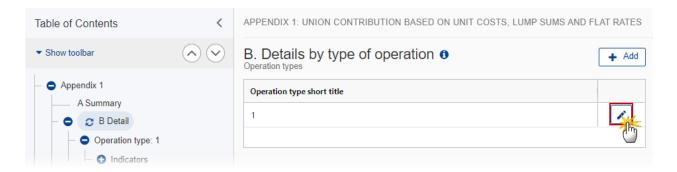

The Edit details pop-up window appears:

## Edit row

| Operation type short title * | (1)         |
|------------------------------|-------------|
| 1                            | Y           |
|                              | 1           |
|                              |             |
|                              | Cancel Save |
|                              | -m          |

- **2.** Enter the following:
- (1) Enter the *Operation type short title* in the text box provided.
- (2) Click on SAVE to save the information.

#### Add a new Operation Type

1. Click on the ADD button + Add to add a new operation type:

| Table of Contents < | APPENDIX 1: UNION CONTRIBUTION BASED ON UNIT COSTS, LUMP SUMS AND FLAT RATES |  |  |
|---------------------|------------------------------------------------------------------------------|--|--|
| • Show toolbar      | B. Details by type of operation                                              |  |  |
| - C Appendix 1      | Operation type short title                                                   |  |  |
| A Summary           |                                                                              |  |  |
| Operation type: 1   |                                                                              |  |  |
| - 🕒 C Calculation   |                                                                              |  |  |
| - 🕤 Appendix 2      |                                                                              |  |  |

The Add row pop-up window appears:

## Add row

| Operation type short title * | (1)         |
|------------------------------|-------------|
| Operation type 1             | Ч           |
|                              | 4           |
|                              |             |
|                              | Cancel Save |
|                              | <u>"</u>    |

- 2. Enter the following:
- (1) Enter the *Operation type short title* in the text box provided.
- (2) Click on SAVE to save the information.

## **Operation type**

| Remark | The Operation Type Short Title is needed to enable the User to link an Intervention Type Code<br>to the Operation Type in Appendix 1 Part A. When updating the Specific Objective(s), create<br>or update related records in Part A by crossing the Programme structure (Priority, Specific<br>Objective) with the Operation Type detail (Operation Type, Specific Objective(s), Indicator)<br>based on their common Specific Objective(s). |
|--------|----------------------------------------------------------------------------------------------------|
|--------|----------------------------------------------------------------------------------------------------|

#### **1.** Click on the **EDIT** button to edit the information:

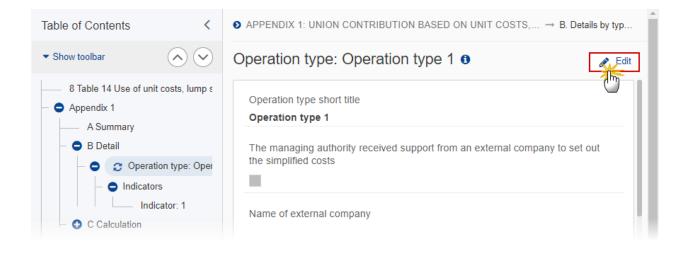

# Operation type: Operation type 1 0

| Operation type 1           |                             |                       |                            |        |
|----------------------------|-----------------------------|-----------------------|----------------------------|--------|
| The managing authority re  | ceived support from an e    | external company to s | set out the simplified cos | ts     |
| 2                          |                             |                       |                            |        |
| lame of external company   | ý                           |                       |                            | 3      |
| Name                       |                             |                       |                            | ٦      |
| . Description of the opera | tion type including the tir | meline for implement  | ation *                    | 4      |
| Description                |                             |                       |                            | ٦      |
| -                          |                             |                       |                            | 4      |
| . Specific objective(s) *  |                             |                       |                            | 5      |
| 3.1. Enabling a sustainal  | ble blue economy ir 💽       | 1.4. Fostering eff    | cient fisheries control ar | $\sim$ |
|                            | <                           |                       |                            |        |
|                            | »                           |                       |                            |        |
| 4                          | • «                         | •                     |                            | F      |
| 2. Total amount (national  | and Union) expected to      | be reimbursed by the  | Commission on this         | 1      |
| asis                       |                             |                       |                            | 6      |
| 10,000                     |                             |                       |                            |        |

- 2. Enter or select the following:
- (1) The *Operation type short title* is the one created previously, the field can be edited if necessary.

(2) Select the tick box to confirm that *The managing authority received support from an external company* to set out the simplified costs.

- (3) Enter the Name of external company.
- (4) Enter the *Description of the operation*.

(5) Select the *Specific objective(s)* that the operation type refers to by moving them from the left column to the right one.

The Specific Objective list contains all EMFAF main Specific Objectives used in the Programme.

(6) Enter the amount for Total amount (national and Union) expected to be reimbursed by the Commission on this basis.

(7) Click on **SAVE** to save the information.

#### Indicators

#### Edit the existing Indicator "1".

1. Click on the EDIT icon 🖍 to edit the default Indicator "1:

| Table of Contents <                                                                                                    | • APPENDIX 1: UNION CONTRIBUTION BASED ON U $\rightarrow$ B. Details by $\rightarrow$ Operation typ |
|----------------------------------------------------------------------------------------------------|----------------------------------------------------------------------------------------------------|
| • Show toolbar                                                                                                    | Indicators  • Add                                                                                   |
| B Detail     Operation type: Operation     Operation type: Operation     Operation type: Operation     Indicators     Indicator: 1     C Calculation | Indicator triggering reimbursement       1                                                          |

## Edit row

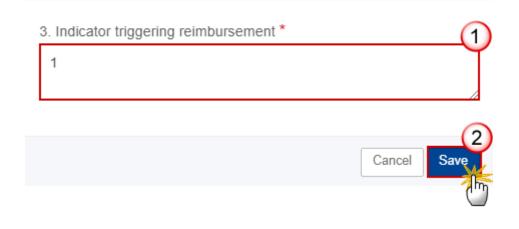

- 2. Enter the following:
- (1) Enter the *Indicator triggering reimbursement* in the text box provided.
- (2) Click on SAVE to save the information.

#### Add a new Indicator.

1. Click on the ADD button + Add to add a new Indicator:

| Table of Contents <                                                                                                    | ♦ APPENDIX 1: UNION CONTRIBUTION BASED ON U → B. Details by → Operation typ |
|----------------------------------------------------------------------------------------------------|-----------------------------------------------------------------------------|
| • Show toolbar                                                                                                    | Indicators                                                                  |
| B Detail     Operation type: Operation     Operation type: Operation     Operation     Operation     Indicators     Indicator: 1 | Indicator triggering reimbursement       1                                  |
| C Calculation                                                                                                    |                                                                             |

The Add row pop-up window appears:

## Add row

| 3. Indi | cator triggering | reimbursemei | nt * |        |            |
|---------|------------------|--------------|------|--------|------------|
| Indic   | ator 1           |              |      |        | Ĭ          |
|         |                  |              |      |        | 11         |
|         |                  |              |      |        | $\bigcirc$ |
|         |                  |              |      | Cancel | Save       |
|         |                  |              |      |        | 0          |

- 2. Enter the following:
- (1) Enter the *Indicator triggering reimbursement* in the text box provided.
- (2) Click on SAVE to save the information.

#### Indicator

| Rema | When updating the Indicator, create or update related records in Part A by crossing the<br>Programme structure (Priority, Specific Objective) with the Operation Type detail (Operation<br>Type, Specific Objective(s), Indicator) based on their common Specific Objective(s). |
|------|----------------------------------------------------------------------------------------------------|
|------|----------------------------------------------------------------------------------------------------|

**1.** Click on the **EDIT** button to edit the information:

| Table of Contents <                                                          | ● APPENDIX 1: UNION CONTRIBUTION BASED ON U → B. Details by → Operation typ → I |
|------------------------------------------------------------------------------|---------------------------------------------------------------------------------|
| • Show toolbar                                                               | Indicator: Indicator 1 3                                                        |
| 8 Table 14 Use of unit costs, lump sums, flat     O Appendix 1     A Summary | Indicator triggering reimbursement Indicator 1                                  |
| <ul> <li>B Detail</li> <li>Operation type: Operation type 1</li> </ul>       | 4. Unit of measurement for the indicator triggering reimbursement               |
| Indicators     Indicator: Indicator 1                                        | 5. SCO type                                                                     |
| All validation rules were passed                                             |                                                                                 |

|                                               | rsement *                          |                                 |
|-----------------------------------------------|------------------------------------|---------------------------------|
| Indicator 1                                   | (1)                                |                                 |
| I. Unit of measurement fo                     | r the indicator triggering reimbu  | rsement *                       |
| Measurement unit 1                            | 2                                  |                                 |
| . SCO type *                                  |                                    |                                 |
| Unit cost                                     | 3                                  | \$                              |
| ). Amount per unit of mea                     | surement or percentage (for flat   | t rates) of the SCO *           |
| 10 000                                        | (4)                                |                                 |
| . Categories of costs cov                     | ered by the unit cost, lump sum    | or flat rate *                  |
| text                                          | 5                                  | ,                               |
| . Do these categories of                      | costs cover all eligible expenditu | ure for the operation? *        |
| Yes                                           | 6                                  | \$                              |
| . Adjustment(s) method *                      |                                    |                                 |
| text                                          | 7                                  |                                 |
| 0. Verification of the achi                   | evement of the units delivered *   | r                               |
| text                                          | (8)                                |                                 |
|                                               |                                    | //                              |
| 1. Possible perverse ince<br>high/medium/low) | entives, mitigating measures and   | d the estimated level of risk * |
| text                                          |                                    |                                 |

- 2. Enter or select the following:
- (1) The *Indicator triggering reimbursement* is the one created previously, the field can be edited.
- (2) Enter the Unit of measurement for the indicator triggering reimbursement.
- (3) Select the SCO type.
- The SCO Type list contains all SCO Types (Lump sum, Unit cost, Flat rate).
- (4) Enter the Amount per unit of measurement or percentage (for flat rates) of the SCO.

(5) Enter the *Categories of costs covered by the unit cost, lump sum or flat rate* in the text box provided.

(6) Select Yes or No for Do these categories of costs cover all eligible expenditure for the operation?

(7) Enter the *Adjustment(s) method* in the text box provided.

(8) Enter the *Verification of the achievement of the units delivered* in the text box provided.

(9) Enter the *Possible perverse incentives, mitigating measures and the estimated level of risk* (*high/medium/low*) in the text box provided.

(10) Click on **SAVE** to save the information.

### C Calculation

## 1 Source of data

#### **1.** Click on the **EDIT** button to edit the information:

| Table of Contents                | <            | • APPENDIX 1: UNION CONTRIBUTION BASED ON $\rightarrow$ C. Calculation of the standard scale       | Â |
|----------------------------------|--------------|----------------------------------------------------------------------------------------------------|---|
| <ul> <li>Show toolbar</li> </ul> | $\mathbf{i}$ | 1. Source of data used to calculate the standard                                                   |   |
| - O C Calculation                |              | scale of unit costs, lump sums or flat rates (who produced, collected and recorded the data; where |   |
| C 1 Source of data               | a            | the data are stored; cut-off dates; validation, etc.). 0                                           |   |
| 2 Relevance                      |              |                                                                                                    | 1 |
| 3 Calculations                   |              | No information provided vet.                                                                       |   |
| 4 Ensurance                      |              |                                                                                                    |   |
| 5 Assessment                     |              |                                                                                                    |   |
| - 🙃 Appendix 2                   |              |                                                                                                    |   |

1. Source of data used to calculate the standard scale of unit costs, lump sums or flat rates (who produced, collected and recorded the data; where the data are stored; cut-off dates; validation, etc.).

| BI <u>U</u> ≣ ≡ |             |
|-----------------|-------------|
|                 |             |
|                 |             |
|                 | Ϋ́          |
|                 |             |
|                 | Cancel Save |
|                 |             |

- **2.** Enter the following:
- (1) Enter the text in the text box provided.
- (2) Click on SAVE to save the information.

### 2 Relevance

**1.** Click on the **EDIT** button to edit the information:

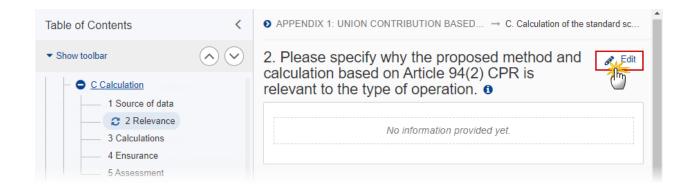

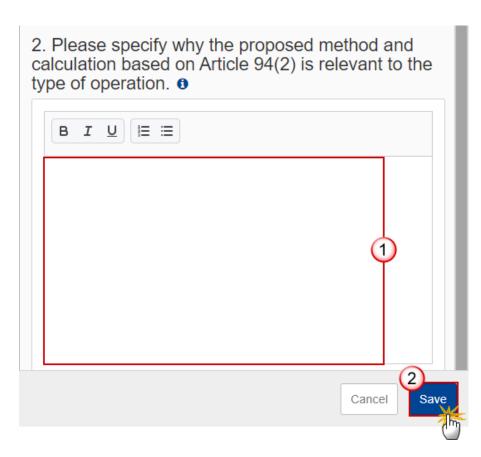

- 2. Enter the following:
- (1) Enter the text in the text box provided.
- (2) Click on SAVE to save the information.

## **3** Calculations

**1.** Click on the **EDIT** button to edit the information:

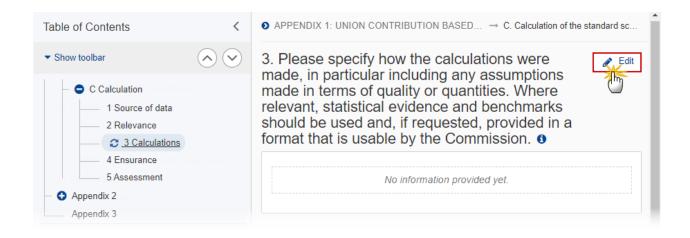

3. Please specify how the calculations were made, in particular including any assumptions made in terms of quality or quantities. Where relevant, statistical evidence and benchmarks should be used and, if requested, provided in a format that is usable by the Commission.

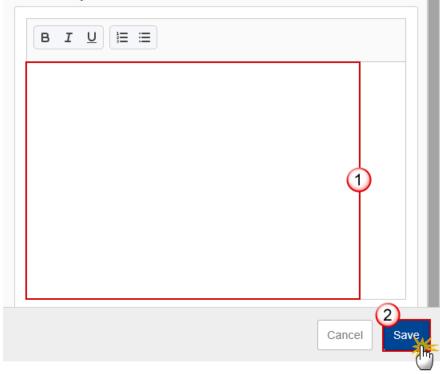

- 2. Enter the following:
- (1) Enter the text in the text box provided.
- (2) Click on SAVE to save the information.

### 4 Ensurance

1. Click on the EDIT button to edit the information:

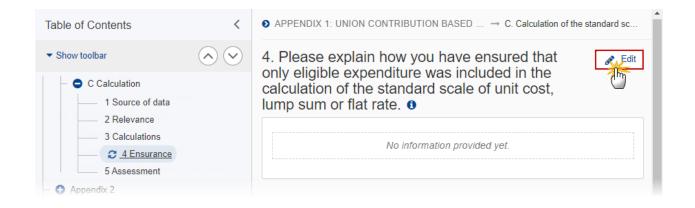

The Edit details pop-up window appears:

4. Please explain how you have ensured that only eligible expenditure was included in the calculation of the standard scale of unit cost, lump sum or flat rate. •

| <b>B I <u>U</u> ⋮≡ ≡</b> |             |
|--------------------------|-------------|
|                          |             |
|                          |             |
|                          |             |
|                          |             |
|                          | Cancel Save |
|                          |             |

- 2. Enter the following:
- (1) Enter the text in the text box provided.
- (2) Click on SAVE to save the information.

## **5** Assessment

**1.** Click on the **EDIT** button to edit the information:

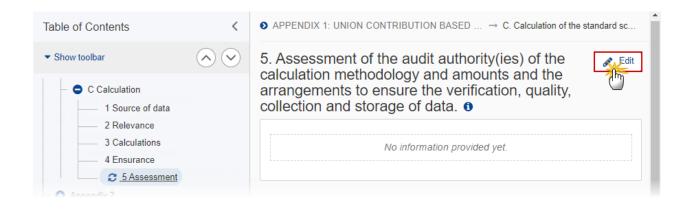

5. Assessment of the audit authority(ies) of the calculation methodology and amounts and the arrangements to ensure the verification, quality, collection and storage of data.

| <b>B</b> <i>I</i> <u>U</u> <b>≧</b> ≡ |             |
|---------------------------------------|-------------|
|                                       |             |
|                                       |             |
|                                       | Ť           |
|                                       |             |
|                                       | Cancel Save |

- 2. Enter the following:
- (1) Enter the text in the text box provided.
- (2) Click on SAVE to save the information.

## Appendix 2

## A Summary

| Νοτε | The records are automatically foreseen by the system by crossing the Programme structure (Priority, Specific Objective) with the Operation Type detail (Operation Type, Specific Objective(s)) based on their common Specific Objective(s). at the moment of editing the Operation Type details. Whenever an element of the crossing is added or deleted, a re-cross will be performed by adding/deleting new/obsolete combinations. |
|------|----------------------------------------------------------------------------------------------------|
|------|----------------------------------------------------------------------------------------------------|

### **1.** Click on the **EDIT** button to edit the information:

| Table of Contents                 | <            | APPENDIX 2 | UNION CONTRIBUTIO  | N BASED ON FINANCING                              | NOT LINKED T     | O COSTS         |
|-----------------------------------|--------------|------------|--------------------|---------------------------------------------------|------------------|-----------------|
| <ul> <li>Show toolbar</li> </ul>  | $\mathbf{i}$ | A. Sumr    | nary of the main   | elements 0                                        |                  | Edit            |
| — 😑 B Detail                      |              |            |                    |                                                   |                  |                 |
| - 🕒 Operation type: Oper          | ation type 1 |            |                    |                                                   | Type(s) of opera | tion covered    |
| <ul> <li>C Calculation</li> </ul> |              |            |                    |                                                   |                  |                 |
| 1 Source of data                  |              |            |                    |                                                   |                  |                 |
| 2 Relevance                       |              |            |                    |                                                   |                  |                 |
| 3 Calculations                    |              | Priority   | Specific objective | The amount covered by<br>the financing not linked | Code             | Description     |
| 4 Ensurance                       |              |            |                    | to costs                                          |                  |                 |
| 5 Assessment                      |              |            |                    |                                                   |                  |                 |
| — 😑 Appendix 2                    |              |            |                    |                                                   |                  |                 |
| C A Summary                       |              |            |                    |                                                   |                  | No Rows To Show |
| – 🖨 B Detail                      |              |            |                    |                                                   |                  |                 |
| Operation type: 1                 |              |            |                    |                                                   |                  |                 |
| Appendix 3                        |              |            |                    |                                                   |                  |                 |
| All validation rules were passed  |              |            |                    |                                                   |                  |                 |

| n    |
|------|
| tuno |
| type |
|      |

| ered                | 1                                                              | Indicator triggering<br>reimbursement | I                                                                                                    |                                                                                                    |
|---------------------|----------------------------------------------------------------|---------------------------------------|----------------------------------------------------------------------------------------------------|----------------------------------------------------------------------------------------------------|
| Description         | Conditions to<br>be<br>fulfilled/resul<br>ts to be<br>achieved | Code = Description                    | Unit of<br>measurement<br>for the<br>conditions to<br>be<br>fulfilled/resul<br>ts to be<br>achieved<br>triggering<br>reimburseme<br>nt by the<br>Commission | Envisaged<br>type of<br>reimburseme<br>nt method<br>used to<br>reimburse<br>the<br>beneficiary<br>or<br>beneficiaries |
| Operation type<br>2 | text                                                           | CR01 Indicator 1                      | Measurement<br>unit                                                                                                    | Unit cost                                                                                                    |

- **2.** Enter the following:
- (1) Enter *The amount covered by the financing not linked to costs*.
- (2) Enter the Code for the Type(s) of operation covered.

The Operation Type Code list contains all EMFAF Intervention Type codes (and their description) and selected in Table 9 for that Priority, Specific Objective.

#### (3) Enter the *Code* for the *Indicator triggering reimbursement*.

The Indicator Code list contains all Common Indicator codes (and their description), Output and Result, already used in Tables 2 and 3, for the Priority, Specific Objective combination.

(4) Click on **SAVE** to save the information.

B Detail

| Remark | The Operation Type Short Title is needed to enable the User to link an Intervention Field Code to the Operation Type in Appendix 2 Part A. For each Operation Type created/deleted, an entry is created/deleted in the Table of Content (ToC). <b>There should be at least 1 Operation Type and that one can never be deleted.</b> |
|--------|----------------------------------------------------------------------------------------------------|
|--------|----------------------------------------------------------------------------------------------------|

### Edit the existing Operation Type "1".

**1.** Click on the EDIT icon ∠ to edit the default Operation Type "1":

| Table of Contents                                                          | <       | APPENDIX 2: UNION CONTRIBUTION BASED ON FINANCING NOT LIN | KED TO COSTS |
|----------------------------------------------------------------------------|---------|-----------------------------------------------------------|--------------|
| ✓ Show toolbar                                                             | $\odot$ | B. Details by type of operation ()                        | + Add        |
| Appendix 2     A Summary     B Detail     Operation type: 1     Appendix 3 |         | Operation type short title 1                              |              |

The Edit details pop-up window appears:

## Edit row

| Operation type short title * |             |
|------------------------------|-------------|
| 1                            |             |
|                              | Cancel Save |
|                              | Cancer      |

- 2. Enter the following:
- (1) Enter the *Operation type short title* in the text box provided.
- (2) Click on SAVE to save the information.

#### Add a new Operation Type

1. Click on the ADD button + Add to add a new operation type:

| Table of Contents                                                   | <            | APPENDIX 2: UNION CONTRIBUTION BASED ON FINANCING NOT LINKED TO COSTS    |
|---------------------------------------------------------------------|--------------|--------------------------------------------------------------------------|
| ✓ Show toolbar                                                      | $\mathbf{i}$ | B. Details by type of operation                                          |
| <ul> <li>Appendix 2</li> <li>A Summary</li> <li>B Detail</li> </ul> |              | Operation type short title     Implementation       1     Implementation |
| Operation type: 1 Appendix 3                                        |              |                                                                          |

The Add row pop-up window appears:

## Add row

| Operation type short title * | (1)         |
|------------------------------|-------------|
| Operation type 2             |             |
|                              | Cancel Save |
|                              | <u> </u>    |

- 2. Enter the following:
- (1) Enter the *Operation type short title* in the text box provided.
- (2) Click on SAVE to save the information.

## **Operation type**

| REMARK   | The Operation Type Short Title is needed to enable the User to link an Intervention Type Code |  |
|----------|-----------------------------------------------------------------------------------------------|--|
| KEIVIARK | to the Operation Type in Appendix 2 Part A.                                                   |  |

#### **1.** Click on the **EDIT** button to edit the information:

| Table of Contents <                                                                                                    | ♦ APPENDIX 2: UNION CONTRIBUTION BASED ON FINAN → B. Details by typ         |
|----------------------------------------------------------------------------------------------------|-----------------------------------------------------------------------------|
| • Show toolbar                                                                                                    | Operation type: Operation type 2 0                                          |
| <ul> <li>8 Table 14 Use of unit costs, lump sums, flat rat</li> <li>Appendix 1</li> <li>Appendix 2</li> <li>A Summary</li> <li>B Detail</li> </ul> | Operation type short title Operation type 2 1. Description of the operation |
| Appendix 3                                                                                                    | 2. Specific objective(s)<br>There are no specific objectives selected yet   |

## Operation type: Operation type 2 0

| Operation type short title *                                                                                                    |                                    |
|----------------------------------------------------------------------------------------------------|------------------------------------|
| Operation type 2                                                                                                    |                                    |
| 1. Description of the operation *                                                                                                    |                                    |
| description (2)                                                                                                    |                                    |
| 2. Specific objective(s) *                                                                                                    |                                    |
| 4.1 . Strengthening sustainable sea and ocean mana<br>5.1 . Technical assistance pursuant to Article 36(4) C<br>↓<br>↓<br>↓<br>↓<br>↓<br>↓<br>↓<br>↓<br>↓<br>↓<br>↓<br>↓<br>↓ | energy efficiency and reducing CO2 |
| <ol> <li>Conditions to be fulfilled or results to be achieved *</li> </ol>                                                                                                    |                                    |
| text                                                                                                    | li li                              |
| 4. Deadline for fulfilment of conditions or results to be achieved *<br>31/12/2021                                                                                            |                                    |
| 5. Indicator definition *                                                                                                    |                                    |
| Indicator 1 6                                                                                                    |                                    |
| <ol><li>Unit of measurement for conditions to be fulfilled/results to be achieved trigg<br/>Commission</li></ol>                                                              | ering reimbursement by the *       |
| Measurement unit                                                                                                    |                                    |

| Intermediate deliverables *                                                          | Envisaged date *                         | Amounts(EUR) *                      | 9                   |
|--------------------------------------------------------------------------------------|------------------------------------------|-------------------------------------|---------------------|
| Deliverable 1                                                                        | 31/12/2021                               | 10                                  |                     |
|                                                                                      |                                          | 8 A                                 | dd deliverable      |
| 1. Envisaged type of reimburse<br>Unit cost                                          |                                          | the beneficiary or beneficiaries *  |                     |
| Unit Cost                                                                            | (10)                                     |                                     | \$                  |
| Total amount (including Union                                                        | and national funding) *                  |                                     |                     |
| 100 000                                                                              | (11)                                     |                                     |                     |
| Adjustment(s) method *                                                               |                                          |                                     |                     |
| text                                                                                 |                                          |                                     |                     |
|                                                                                      | (12)                                     |                                     |                     |
|                                                                                      | Y                                        |                                     | //                  |
| ). Verification of the achieveme                                                     | nt of the result or condition (and v     | where relevant, the intermediate de | liverables) *       |
| <ol> <li>Verification of the achievement<br/>text</li> </ol>                         |                                          | where relevant, the intermediate de | //<br>liverables) * |
|                                                                                      | nt of the result or condition (and to 1) | where relevant, the intermediate de | liverables) *       |
| lext                                                                                 | 13                                       | where relevant, the intermediate de | liverables) *       |
|                                                                                      | 13                                       | where relevant, the intermediate de | liverables) *       |
| text<br>I. Use of grants in the form of fir<br>Yes                                   | ancing not linked to costs *             |                                     | \$                  |
| text<br>. Use of grants in the form of fir<br>Yes<br>2. Arrangements to ensure the a | ancing not linked to costs *             | where relevant, the intermediate de | \$                  |
| text<br>. Use of grants in the form of fir<br>Yes                                    | ancing not linked to costs *             |                                     | \$                  |

2. Enter or select the following:

(1) The *Operation type short title* is the one created previously, the field can be edited.

(2) Enter the *Description of the operation*.

(3) Select the *Specific objective(s)* that the operation type refers to by moving them from the left column to the right one.

The Specific Objective list contains all EMFAF main Specific Objectives used in the Programme.

(4) Enter the *Conditions to be fulfilled or results to be achieved* in the text box provided.

(5) Select the Deadline for fulfilment of conditions or results to be achieved.

(6) Enter the *Indicator definition* in the text box provided.

(7) Enter the Unit of measurement for conditions to be fulfilled/results to be achieved triggering reimbursement by the Commission in the text box provided.

(8) Click on ADD DELIVERABLE (if applicable) to add a new record in the table.

(9) Enter the *fields* for each record.

**(10)** Select the *Envisaged type of reimbursement method used to reimburse the beneficiary or beneficiaries* from the list.

The Reimbursement Method list contains all Reimbursement methods (Reimbursement of eligible costs actually incurred, Unit cost, Lump sum, Financing not linked to costs).

**(11)** Enter the *Total amount (including Union and national funding)*.

(12) Enter the Adjustment(s) method.

**(13)** Enter the Adjustment(s) methodVerification of the achievement of the result or condition (and where relevant, the intermediate deliverables).

(14) Enter the Use of grants in the form of financing not linked to costs.

(15) Enter the Arrangements to ensure the audit trail. Please list the body(ies) responsible for these arrangements.

(16) Click on SAVE to save the information.

|  | When updating the Specific Objective, create or update related records in Part A by crossing |
|--|----------------------------------------------------------------------------------------------|
|  | the Programme structure (Priority, Specific Objective) with the Operation Type detail        |
|  | (Operation Type, Specific Objective(s)) based on their common Specific Objective(s).         |

## **Appendix 3**

1. Click on the EDIT button to edit the information:

| Table of Contents                                  | <            | APPENDIX 3: LIST OF PLANNED OPERATIONS OF<br>STRATEGIC IMPORTANCE WITH A TIMETABLE <b>1</b> |  |
|----------------------------------------------------|--------------|---------------------------------------------------------------------------------------------|--|
| <ul> <li>Show toolbar</li> </ul>                   | $\mathbf{i}$ |                                                                                             |  |
| <ul> <li>Appendix 1</li> <li>Appendix 2</li> </ul> |              | No information provided yet.                                                                |  |
| All validation rules were pass                     |              |                                                                                             |  |

### APPENDIX 3: LIST OF PLANNED OPERATIONS OF STRATEGIC IMPORTANCE WITH A TIMETABLE **1**

Reference: Article 22(3) CPR

| B I <u>U</u> ∃≡ ∷≡ 1993 1<br>chars words |             |
|------------------------------------------|-------------|
| text                                     |             |
|                                          | 1           |
|                                          |             |
|                                          |             |
|                                          | Cancel Save |

- 2. Enter or select the following:
- (1) Enter the text in the text box provided.
- (2) Click on SAVE to save the information.

## Appendix 4

## **Outermost region**

## A Strategy

**1.** Click on the **EDIT** button to edit the information:

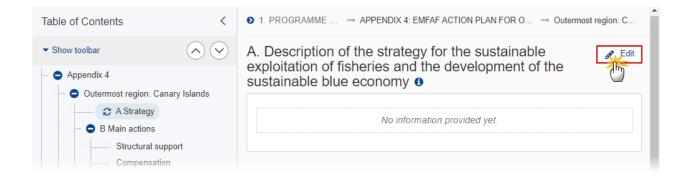

#### The Edit details pop-up window appears:

A. Description of the strategy for the sustainable exploitation of fisheries and the development of the sustainable blue economy **1** 

| B I U |             |
|-------|-------------|
| text  |             |
|       |             |
|       |             |
|       |             |
|       | Cancel Save |
|       | J.          |

- 2. Enter the following:
- (1) Enter the text in the text box provided.
- (2) Click on SAVE to save the information.

#### **B** Main actions

#### Structural support

**1.** Click on the **EDIT** button to edit the information:

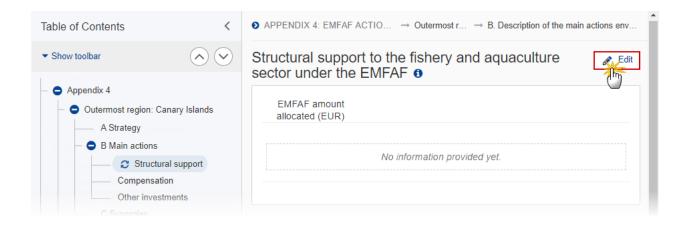

The Edit details pop-up window appears:

Structural support to the fishery and aquaculture sector under the EMFAF  ${\scriptstyle \textcircled{0}}$ 

| EMFAF amount * 10.000 allocated (EUR) | (1       |
|---------------------------------------|----------|
| B I U ≟≣ ≔ 9993 1<br>chars words      | s        |
| text                                  |          |
|                                       |          |
|                                       | 2        |
|                                       |          |
|                                       |          |
|                                       | Cancel S |

- 2. Enter the following:
- (1) Enter the EMFAF amount allocated.
- (2) Enter the text in the text box provided.
- (3) Click on **SAVE** to save the information.

#### Compensation

**1.** Click on the **EDIT** button to edit the information:

| Table of Contents <                                  | APPENDIX 4: EMFAF ACTIO → Outermost r → B. Description of the main actions en    |
|------------------------------------------------------|----------------------------------------------------------------------------------|
| Show toolbar                                         | Compensation for the additional costs under Article 21 of the EMFAF Regulation 0 |
| — 😑 Appendix 4                                       |                                                                                  |
| <ul> <li>Outermost region: Canary Islands</li> </ul> | EMFAF amount<br>allocated (EUR)                                                  |
| A Strategy                                           |                                                                                  |
| — 🗢 B Main actions                                   | No information provided upt                                                      |
| Structural support                                   | No information provided yet.                                                     |
| Compensation                                         |                                                                                  |
| Other investments                                    |                                                                                  |
| C Synergies                                          |                                                                                  |

The Edit details pop-up window appears:

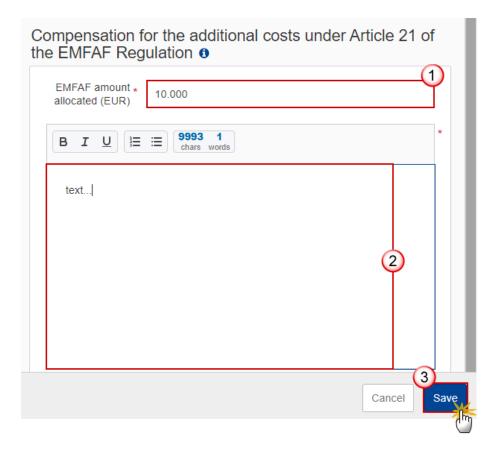

- 2. Enter the following:
- (1) Enter the EMFAF amount allocated.
- (2) Enter the text in the text box provided.
- (3) Click on SAVE to save the information.

#### **Other investments**

**1.** Click on the **EDIT** button to edit the information:

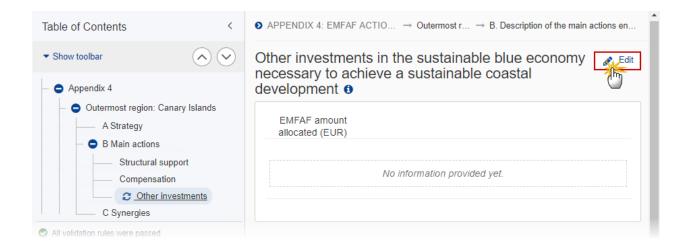

The Edit details pop-up window appears:

| Other investments in the sustainable blue economy necessary to achieve a sustainable coastal development <b>o</b> |
|----------------------------------------------------------------------------------------------------|
| EMFAF amount * 10.000                                                                                             |
| B I U \= ≡ 9993 1<br>chars words *                                                                                |
| text                                                                                                    |
| (2)                                                                                                    |
|                                                                                                    |
|                                                                                                    |
| Cancel Save                                                                                                    |
| ( <sup>1</sup>                                                                                                    |

- 2. Enter the following:
- (1) Enter the *EMFAF amount allocated*.
- (2) Enter the text in the text box provided.
- (3) Click on SAVE to save the information.

### **C** Synergies

**1.** Click on the **EDIT** button to edit the information:

| Table of Contents                 | ● APPENDIX 4: EMFAF ACTION PLAN FOR OUTERMOST → Outermost region: Canary I   |
|-----------------------------------|------------------------------------------------------------------------------|
| Show toolbar                      | C. Description of the synergies with other sources of Union funding <b>9</b> |
| Compensation<br>Other investments | No information provided yet.                                                 |
| All validation rules were passed  |                                                                              |

The Edit details pop-up window appears:

| C. Description of the synergies with other sources of funding <b>1</b> | Union |
|------------------------------------------------------------------------|-------|
|                                                                        |       |

| B I <u>U</u> ੈ≣ | ⊞ 3493 1<br>chars words |
|-----------------|-------------------------|
| text            |                         |
|                 |                         |
|                 | 1                       |
|                 |                         |
|                 | 2                       |
|                 | Cancel                  |

- **2.** Enter the following:
- (1) Enter the text in the text box provided.
- (2) Click on SAVE to save the information.

# Validate the Programme EMFAF

|        | The Programme EMFAF can be validated <b>at any time</b> , when the current version is in status <b>OPEN</b> .                                                            |  |
|--------|----------------------------------------------------------------------------------------------------|--|
| REMARK | The User can edit and revalidate as many times as necessary before sending.                                                                                              |  |
|        | To validate the Programme, the User must have the role of <b>Member State Managing</b><br><b>Authority</b> with <b>Update</b> access ( <b>MSMAu</b> ) for <b>EMFAF</b> . |  |

Click on the VALIDATE button to validate the Programme EMFAF:

| PRG-EMFAF list                   | 2021IT14MFPR002 - 1.0 🛛 👋 |            |                     | Validate |
|----------------------------------|---------------------------|------------|---------------------|----------|
| Table of Contents                |                           | <          | GENERAL             | 0        |
| <ul> <li>Show toolbar</li> </ul> |                           | $\diamond$ | Version information | 🖋 Edit   |

| Remark | An <b>ERROR</b> will block you from sending the Programme EMFAF. The error(s) should be resolved and the Programme EMFAF must be revalidated. Note that a <b>WARNING</b> does not |
|--------|----------------------------------------------------------------------------------------------------|
|        | block you from sending the Programme EMFAF.                                                                                                    |

The system validates the following information:

| Code | Severity | Validation Rule                                                                                                    |
|------|----------|----------------------------------------------------------------------------------------------------|
| 001  | ERROR    | Validate that the "First year" and the "Last year" are >= 2021 and <= 2027 and that "First year" is <= "Last year".                                                                                                    |
| 003  | ERROR    | Validate when programme was once adopted by EC and Non-substantial transfer (Article 24(5) CPR) is true that MS amending decision number and MS amending decision entry into force date are not null, and when Non-substantial transfer (Article 24(5) CPR) is false that MS amending decision number and MS amending decision entry into force date are null. |
| 012  | ERROR    | Validate that the programme contains at least priority 1 and specific objective 1.4.                                                                                                    |

| 013 | Error   | Validate when programme was once adopted by EC that no priorities are removed from table 1A compared to the previous adopted version.                                                                                                    |
|-----|---------|----------------------------------------------------------------------------------------------------|
| 014 | ERROR   | Validate in table 13 that one and only one "Managing authority" record exists and that all three mandatory fields "name of institution", "contact name" and "email" are filled in (not empty) (Implicit in web).                               |
| 015 | ERROR   | Validate in table 13 that one and only one "Audit authority" record exists and that all three mandatory fields "name of institution", "contact name" and "email" are filled in (not empty) (Implicit in web).                                  |
| 016 | ERROR   | Validate in table 13 that one and only one "Body which receives payments from the Commission" record exists and that all three mandatory fields "name of institution", "contact name" and "email" are filled in (not empty) (Implicit in web). |
| 017 | WARNING | Validate that at least one official in charge of the Member State exists.                                                                                                    |
| 018 | ERROR   | Validate that the CCI code matches the following regular expression: (14MFPR).                                                                                                    |
| 019 | ERROR   | Validate when programme was once adopted by EC that the "First Year" is not modified compared to the previous adopted version (Implicit in web).                                                                                               |
| 020 | ERROR   | Validate when programme was once adopted by EC that the "Last Year" is not decreased compared to the previous adopted version.                                                                                                    |
| 022 | ERROR   | Validate when programme was never adopted by EC, that "non-substantial transfer (Article 24(5) CPR)" and "Clerical or editorial corrections (Article 24(6) CPR)" and "Approved by monitoring committee" are false (Implicit in web).           |
| 023 | ERROR   | Validate that all integral documents have at least one attachment with a length > 0.                                                                                                    |
| 024 | ERROR   | Validate in table 11A for non-landlocked MS (Targetarea.isLandlocked is false) that the union contribution for specific objective 1.4 is minimum 15% of the programme total union contribution.                                                |
| 025 | ERROR   | Validate in table 11A that the sum of union contributions for specific objectives $1.1.2 + 1.2 + 1.3$ is                                                                                                    |
| 026 | WARNING | Validate in table 11A for a priority, specific objective that the co-financing rate is maximum 70%, except for specific objective 1.5 which may be 100%                                                                                        |

| 029ERRORValidate that "Title in EN" was provided.031ERRORValidate for MS with chosen option technical assistance pursuant to Article<br>36(4) that in table 9 for a priority, specific objective, the total equals the<br>equivalent total Union contribution in table 11A. For specific objective 1.1<br>compare with the total of specific objectives 1.1.1 and 1.1.2 in table 11A.032ERRORValidate for MS with chosen option technical assistance pursuant to Article<br>36(5) that in table 9 for a priority, specific objective, the total equals the<br>equivalent total Union contribution without TA in table 11A. For specific<br>objective 1.1 compare with the total of specific objectives 1.1.1 and 1.1.2<br>in table 11A.033ERRORValidate for non-TA priorities in table 9 that the intervention types are for<br>non-technical assistance (InterventionType.isTechnicalAssistance=false)<br>(Implicit in web).034ERRORValidate for TA priorities in table 9 that the intervention types are for<br>technical assistance (InterventionType.isTechnicalAssistance=true) |
|----------------------------------------------------------------------------------------------------|
| 36(4) that in table 9 for a priority, specific objective, the total equals the<br>equivalent total Union contribution in table 11A. For specific objective 1.1<br>compare with the total of specific objectives 1.1.1 and 1.1.2 in table 11A.032ERRORValidate for MS with chosen option technical assistance pursuant to Article<br>36(5) that in table 9 for a priority, specific objective, the total equals the<br>equivalent total Union contribution without TA in table 11A. For specific<br>objective 1.1 compare with the total of specific objectives 1.1.1 and 1.1.2 in<br>table 11A.033ERRORValidate for non-TA priorities in table 9 that the intervention types are for<br>non-technical assistance (InterventionType.isTechnicalAssistance=false)<br>(Implicit in web).034ERRORValidate for TA priorities in table 9 that the intervention types are for<br>technical assistance (InterventionType.isTechnicalAssistance=true)                                                                                                    |
| 36(5) that in table 9 for a priority, specific objective, the total equals the<br>equivalent total Union contribution without TA in table 11A. For specific<br>objective 1.1 compare with the total of specific objectives 1.1.1 and 1.1.2033ERRORValidate for non-TA priorities in table 9 that the intervention types are for<br>non-technical assistance (InterventionType.isTechnicalAssistance=false)<br>(Implicit in web).034ERRORValidate for TA priorities in table 9 that the intervention types are for<br>technical assistance (InterventionType.isTechnicalAssistance=false)                                                                                                    |
| O34ERRORValidate for TA priorities in table 9 that the intervention types are for<br>technical assistance                                                                                                    |
| technical assistance (InterventionType.isTechnicalAssistance=true)                                                                                                    |
| (Implicit in web)                                                                                                    |
| 035 <b>Error</b> Validate in table 9 that the amount is positive and greater than 0.                                                                                                    |
| 036 <b>ERROR</b> Validate in table 13 that the record(s) "Body which receive payments from the Commission in case of technical assistance pursuant to Article 36(5) CPR" can be only exist for the MS which chose option of technical assistance pursuant to Article 36(5) in section 5 of PA (Implicit in web).                                                                                                    |
| 037 WARNING Validate when this Programme exists in table 9A/9B of the last Partnership<br>Agreement sent to the Commission that in table 11A of this programme<br>the total Union contribution equals the equivalent total in table 9A/9B of<br>that Partnership Agreement version:                                                                                                    |
| For PA table 9B, the equivalent amounts in programme table 11A are under following fields:                                                                                                    |
| <ul> <li>Union contribution without TA pursuant to Article 36(5) in table 9B =<br/>Union contribution without TA pursuant to Article 36(5) in table 11A</li> </ul>                                                                                                    |
| <ul> <li>Union contribution for TA pursuant to Article 36(5) in table 9B = Union<br/>contribution for TA pursuant to Article 36(5) in table 11A</li> </ul>                                                                                                    |
| For PA table 9A, the equivalent amounts in programme table 11A are under following fields:                                                                                                    |

|     |         | Union contribution in table 9A = Union contribution in table 11A.                                                                                                    |
|-----|---------|----------------------------------------------------------------------------------------------------|
| 038 | ERROR   | Validate for version 1 that the Partnership Agreement of the country of the programme has already been sent to the Commission.                                                                               |
| 039 | ERROR   | Validate that the checkbox on G.1.3 is checked when there is total cost on activities and measures under Article 7.2(b).                                                                                     |
| 040 | ERROR   | Validate in table 2 for non-TA priorities that the common output indicators are valid EMFAF common output indicators (Implicit in web).                                                                      |
| 042 | ERROR   | Validate in table 3 that there is at least one result indicator selected per priority and specific objective.                                                                                                |
| 043 | ERROR   | Validate in table 3 that the common result indicators are valid EMFAF common result indicators (Implicit in web).                                                                                            |
| 046 | ERROR   | Validate when programme was never adopted by EC, that section 3.1 Transfers and contributions have not been set (ticked) (Implicit in web).                                                                  |
| 047 | ERROR   | Validate when programme was never adopted by EC, that table 15A has no amounts (is completely empty) (Implicit in web).                                                                                      |
| 048 | ERROR   | Validate when programme was never adopted by EC, that table 16A has no instruments (Implicit in web).                                                                                                    |
| 049 | ERROR   | Validate when programme was never adopted by EC, that table 17A has no amounts (is completely empty) (Implicit in web).                                                                                      |
| 056 | WARNING | Validate that the table 10 (financial plan by year) contains EU Support > 0 for all the years between First Year and Last Year. Doesn't apply for flexibility amounts (to be filled in only for 2026, 2027). |
| 058 | ERROR   | Validate in table 10 that the annual amounts have no decimals.                                                                                                    |
| 059 | ERROR   | Validate in table 11A (Article 36(4)), that the Union contribution and the national public contribution have no decimals.                                                                                    |
| 060 | Error   | Validate in table 11A (Article 36(5)), that the Union contribution without TA, the Union contribution for TA and the national public contribution have no decimals.                                          |
| 061 | ERROR   | Validate that the financial plan per priority in table 11A contains records for all priority, specific objective combinations defined in the programme                                                       |

|     |         | (PrioritySpecificObjective), except for specific objective 1.1 which requires specific objectives 1.1.1 and 1.1.2 in table 11A (Implicit in web).                                                                                                    |
|-----|---------|----------------------------------------------------------------------------------------------------|
| 062 | ERROR   | Validate that the financial plan per priority in table 11A doesn't contain records for priority, specific objective combinations not defined in the programme (PrioritySpecificObjective). For specific objectives 1.1.1 and 1.1.2 in table 11A, specific objective 1.1 must be defined in the programme (Implicit in web). |
| 063 | ERROR   | Validate the consistency of the total Union contribution between the financial plans in table 10 and table 11A.                                                                                                    |
| 065 | ERROR   | Validate in table 12 that there is a record for all horizontal enabling conditions and their criteria (Implicit in web).                                                                                                    |
| 067 | ERROR   | Validate in table 13A (if more than one record) for each body which receives payments from the Commission in case of technical assistance pursuant to Article 36(5) that the portion in percentage points is provided (not empty; it should be > 0 and $\leq$ 100).                                                         |
| 068 | WARNING | Validate when appendix 4 exists that the sum of compensation amounts of all outermost regions is not between 60% and 70% of the sum of structural support + compensation + other investments of all outermost regions.                                                                                                    |
| 069 | ERROR   | Validate when appendix 4 exists that the sum of compensation amounts of all outermost regions is not > 70% of the sum of structural support + compensation + other investments of all outermost regions.                                                                                                    |
| 070 | ERROR   | Validate for MS with chosen option technical assistance pursuant to Article 36(4) when appendix 4 exists that the sum of compensation amounts of all outermost regions equals the Union contribution in table 11A for specific objective 1.5.                                                                               |
| 071 | WARNING | Validate for version 1 that record "Title in national language(s)" was filled in (not empty).                                                                                                    |
| 072 | ERROR   | Validate that there are as many appendix 4s as there are outermost regions in the country of the programme (Implicit in web).                                                                                                    |
| 073 | ERROR   | Validate in appendix 1.A (when appendix 1 exists) that the intervention field code is one of the selected ones in table 9 under the relevant priority, specific objective.                                                                                                    |
| 074 | ERROR   | Validate in appendix 1.A (when appendix 1 exists) that the sum of the estimated proportion % per priority is lower than or equal to 100.                                                                                                    |

| 075 | ERROR   | Validate in appendix 1.B that the specific objective(s) were selected in the programme.                                                                                                    |
|-----|---------|----------------------------------------------------------------------------------------------------|
| 076 | Error   | Validate in appendix 1.B that there is at least one indicator for an operation type.                                                                                                    |
| 077 | ERROR   | Validate in appendix 2.A (when appendix 2 exists) that the intervention field code is one of the selected ones in table 9 under the relevant priority, specific objective.                                                                                                    |
| 078 | ERROR   | Validate that the following text fields are not empty:1.Programme6.Partnership7. Communication and visibility                                                                                                    |
| 079 | ERROR   | Validate when appendix 4 exists that the sum of structural support + compensation + other investments of all outermost regions is not less than €102,000,000 for PT, €82,000,000 for ES and €131,000,000 for FR.                                                                                                    |
| 080 | ERROR   | Validate for MS with chosen option technical assistance pursuant to Article 36(5) that when appendix 4 exists, the sum of compensation amounts of all outermost regions equals the Union contribution without TA in table 11A for specific objective 1.5.                                                                                                |
| 081 | WARNING | Validate in table 10 that the annual Union contributions do not exceed the annual financial allocations of the Country.                                                                                                    |
| 082 | WARNING | Validate in Table 10 that the annual Union contributions are not less than the annual financial allocations of the Country.                                                                                                    |
| 083 | WARNING | Validate in table 11A, if the Member States has chosen TA according to Art. 36(4) in their PA, that the Union contribution for technical assistance pursuant to Article 36(4) does not exceed 6% of the programme's total Union contribution including TA36(4) and TA37.                                                                                 |
| 084 | ERROR   | ValidatethatPartnershipAgreementVersion.art364TaequalsProgrammeVersionEmfaf.art364TaandthatPartnershipAgreementVersion.art365TaequalsProgrammeVersionEmfaf.art365Taequals                                                                                                    |
| 085 | WARNING | Validate that for version 1.* and for ES, FR and PT, the additional funding for the implementation of the compensation for the additional costs (State aid) (PRG.AFAC) was uploaded in the current version or was sent in a previous version (error). For consecutive versions and for other Member States, it is not mandatory to upload this document. |

| 086 | WARNING | Validate in table 10 that the total Union contribution does not exceed the financial allocations per country as communicated to the MS after applying (1) all the contributions and transfers at PA level (table 2B, 4B, 5B) and (2) all the contributions and transfers (done at programme amendment level) in tables 15B, 16B, 17B, and 20B. |
|-----|---------|----------------------------------------------------------------------------------------------------|
| 089 | ERROR   | Validate when Appendix 1 that all records of part A summary have an intervention type code and that this intervention code is selected in table 9 of the programme.                                                                                                    |
| 090 | ERROR   | Validate when Appendix 2 that all records of part A summary have an intervention type code and that this intervention code is selected in table 9 of the programme.                                                                                                    |
| 091 | ERROR   | Validate in table 13 for each "Body which receives payments from the Commission in case of TA pursuant to Article 36(5)" that all three mandatory fields "name of institution", "contact name" and "email" are filled in (not empty) (Implicit in web).                                                                                        |
| 098 | ERROR   | Validate when in table 14 'unit cost' was chosen, that appendix 1 has at least 1 operation type.                                                                                                    |
| 099 | ERROR   | Validate when in table 14 'financing not linked to costs' was chosen, that appendix 2 has at least 1 operation type.                                                                                                    |
| 102 | WARNING | Validate when this programme exists in table 9A/9B of the last Partnership Agreement sent to the Commission that in table 11A of this programme the total national contribution is equal to the equivalent total in table 9A/9B of that Partnership Agreement version.                                                                         |
| 107 | ERROR   | Validate in table 13A (if more than one record) that the sum of all percentage points (across all records) is equal to 100.                                                                                                    |
| 108 | ERROR   | Validate for programmes with intended use of Article 94 in section 8 (ticked "yes" in table 14) that the Member State filled in all mandatory fields in Appendix 1.                                                                                                    |
| 109 | ERROR   | Validate for programmes with intended use of Article 95 in section 8 (ticked "yes" in table 14) that the Member State filled in all mandatory fields in Appendix 2.                                                                                                    |
| 114 | ERROR   | Validate that Appendix 3 is filled in.                                                                                                    |
| 116 | ERROR   | Validate when programme was once adopted that "Approved by monitoring committee" was selected when "Non-substantial transfer (Article 24(5) CPR)" and "Clerical or editorial corrections (Article 24(6)                                                                                                    |

|     |       | CPR)" have not been selected, or when "Non-substantial transfer (Article 24(5) CPR)" was selected.                                                                                                    |
|-----|-------|----------------------------------------------------------------------------------------------------|
| 117 | Error | Validate when programme was once adopted that "Non-substantial transfer (Article 24(5) CPR)" and "Clerical or editorial corrections (Article 24(6) CPR)" are not both selected.                                                                                                    |
| 134 | ERROR | Validate in table 11A, for each priority, specific objective, if the Member State has chosen TA according to Art. 36(5) in their PA, that the "Union contribution for TA pursuant to Article 36(5)" divided by the "Union contribution without TA pursuant to Article 36(5)", is 6% (between 5,95% and max. 6%).                                                                                                    |
| 181 | Error | Validate in appendix 1.A (when appendix 1 exists) that the selected common indicator field code is one of the selected ones in tables 2 and 3 under the relevant priority, specific objective.                                                                                                    |
| 182 | Error | Validate in appendix 2.A (when appendix 2 exists) that the selected common indicator field code is one of the selected ones in tables 2 and 3 under the relevant priority, specific objective.                                                                                                    |
| 186 | ERROR | Validate in appendix 2.B that the specific objective(s) were selected in the programme.                                                                                                    |
| 188 | ERROR | Validate in section 3.1 when programme amendment does not relate to contributions to Invest EU, that table 15A is empty.                                                                                                    |
| 190 | Error | Validate in section 3.1 when programme amendment does not relate to transfers to instruments under direct or indirect management, that table 16A is empty.                                                                                                    |
| 192 | ERROR | Validate in section 3.1 when programme amendment does not relate to transfers between ERDF, ESF+, Cohesion Fund or to another Fund or Funds, that table 17A is empty.                                                                                                    |
| 202 | ERROR | Validate in table 20A that the annual amounts have no decimals.                                                                                                    |
| 215 | ERROR | Validate in table 11A when programme was once adopted and when<br>Member State selected "YES" for "non substantial transfer (Article 24(5)<br>CPR)" that if there is a change in "total Union contribution" under an<br>Specific Objective as compared to the previous version of the programme<br>approved by the Commission, the "total Union contribution" of at least one<br>other Specific Objective of the same programme has been changed and<br>no new Specific Objective has been created in table 11A. |
|     |       |                                                                                                    |

| 216 | ERROR | Validate in table 11A when programme was once adopted and when Member State selected "YES" for "non substantial transfer (Article 24(5) CPR)" that the total amount for EMFAF remains unchanged.                                                                                                    |
|-----|-------|----------------------------------------------------------------------------------------------------|
| 218 | ERROR | Validate when programme was once adopted and when Member State selected "YES" for "non substantial transfer (Article 24(6) CPR)" that there were no changes in table 10, as compared to the previous version of the programme approved by the Commission.                                                                                                    |
| 219 | ERROR | Validate when in section 3.1 "contribution to InvestEU" is selected that the annual amounts in Table 15A have no decimals.                                                                                                    |
| 220 | ERROR | Validate when in section 3.1 "contribution to InvestEU" is selected that new contribution amounts are not recorded for years 2021 and 2022 in table 15A.                                                                                                    |
| 221 | ERROR | Validate when in section 3.1 "contribution to InvestEU" is selected that the related justification text field is filled in as well (not empty).                                                                                                    |
| 222 | ERROR | Validate when in section 3.1 "transfer to instruments under direct or indirect management" is selected that the annual amounts in table 16A have no decimals.                                                                                                    |
| 223 | ERROR | Validate when in section 3.1 "transfer to instruments under direct or indirect management" is selected that the related justification text field is filled in as well (not empty).                                                                                                    |
| 224 | ERROR | Validate when in section 3.1 at least one of the option - "transfer to instruments under direct or indirect management" or "contribution to InvestEU" is selected at programme amendment that for EMFAF the sum of (1) "Transfer amount" for EMFAF from table 16B for this programme and (2) "Total" for EMFAF from Table 4B of the Partnership Agreement and (3) "Total amount" for EMFAF in table 15B for this programme and (4) "Total" for EMFAF from Table 2B of the PA minus "Total" for transfers back from InvestEU (for all Windows) to EMFAF in table 20A (or table 20B) and (or) minus (2) "Total" for transfers back from other Instruments (for all Instruments together) to EMFAF in table 20A (or table 20B) should not be higher than 5% of the initial allocation of EMFAF as communicated to the MS. |
| 225 | ERROR | Validate when in section 3.1 "transfer between ERDF, ESF+, Cohesion Fund<br>or to another Fund or Funds" is selected that the annual amounts in table<br>17A have no decimals.                                                                                                    |

| 226 | ERROR | Validate when in section 3.1 "transfer between ERDF, ESF+, Cohesion Fund<br>or to another Fund or Funds" is selected that the related justification text<br>field is filled in (not empty).                                                                                                    |
|-----|-------|----------------------------------------------------------------------------------------------------|
| 227 | ERROR | When in section 3.1 "transfer between ERDF, ESF+, Cohesion Fund or to<br>another Fund or Funds" is selected at programme amendment, validate for<br>transfers<br>from EMFAF to ERDF/ESF+/CF, AMIF, ISF, BMVI<br>that the sum of (1) "Total" transfers from EMFAF in table 5B of the<br>Partnership Agreement for the Member State and (2) "Total" of transfers<br>for EMFAF proposed at programme amendments in table 17B under this<br>programme, is not higher than 5% of the initial allocation of EMFAF as<br>communicated to the MS. |
| 228 | ERROR | Validate when in section 3.1 "transfer between ERDF, ESF+, Cohesion Fund or to another Fund or Funds" is selected that new contribution amounts are not recorded for years 2021 and 2022 in table 17A.                                                                                                    |
| 229 | ERROR | Validate in section 3.1 table 16A that there is no transfer to the "Instrument for the reinforcement of the European defence industry" in years 2026 and 2027.                                                                                                    |
| 241 | ERROR | Validate in section 3.1 table 16A that there is no transfer to the "Instrument for the reinforcement of the European defence industry" in years 2026 and 2027.                                                                                                    |
| 242 | ERROR | Validate when version x.0 that a "MS justification for programme amendment" (PRG.AMJ) is uploaded in this version.                                                                                                    |

An example of a validation window:

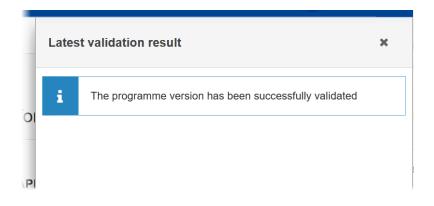

You can check the list of validation results at any time throughout the Programme EMFAF:

| PRG-EMFAF list                                       | 2021IT14MFPR002 - 1.0 | 9                                 | Lates      | t validation result                                   | × |
|------------------------------------------------------|-----------------------|-----------------------------------|------------|-------------------------------------------------------|---|
| Table of Contents                                    | <                     | APPENDI)<br>OPERATIO              |            | The programme version has been successfully validated |   |
|                                                      | $\mathbf{i}$          | IMPORTAI<br>Reference: Article 22 |            | The programme version has been successionly validated |   |
| – 😑 General                                          |                       | ,                                 | <b>O</b> F | PRG_EMFAF_001                                         |   |
| Version info<br>Region cove                          |                       | G                                 | 2)         |                                                       |   |
| Officials in officials in officials                  | charge                |                                   | Ĺ          |                                                       |   |
| Documents                                            |                       |                                   |            |                                                       |   |
| <ul> <li>Observation</li> <li>Observation</li> </ul> |                       |                                   |            |                                                       |   |
| All results     Passe                                | ed 🕕 Warning 💿 Error  |                                   |            |                                                       |   |

To see the last validation results:

- (1) Click on one of the 4 categories: *All results, Passed, Warning, Error*.
- (2) The list of latest validation results for the chosen category is displayed.

After all errors have been resolved the status of the Programme EMFAF becomes VALIDATED.

### Prepare Programme EMFAF for send to EC

| Remark | The Prepare for Send can occur when a User on the <b>highest MS Node</b> wants to indicate that the Programme EMFAF version can be prepared for sending to the Commission, once the <b>VALIDATION ERRORS</b> have been removed and the status is <b>VALIDATED</b> . |  |
|--------|----------------------------------------------------------------------------------------------------|--|
|        | To prepare the send of the Programme, the User must have the role of <b>Member State</b><br><b>Managing Authority</b> with <b>Update</b> or <b>Send</b> access ( <b>MSMAu / MSMAs</b> ) for EMFAF.                                                                  |  |

1. Click on the **PREPARE FOR SEND TO EC** button to prepare to send the Programme EMFAF to the Commission:

|                              | Compact |       |              | ?       | EN   |
|------------------------------|---------|-------|--------------|---------|------|
|                              |         | Prepa | are for send | d to EC |      |
| GENERAL                      |         |       |              |         |      |
| Version information <b>0</b> |         |       |              |         | Edit |

The system will ask you to confirm the send action:

| CCI                   | Version |  |
|-----------------------|---------|--|
| 2021IT14MFPR002       | 1.0     |  |
| Title in English      |         |  |
| SG - TEST APP - EMFAF |         |  |
|                       |         |  |

2. Click on **CONFIRM** to confirm.

The status of the Programme EMFAF is set to **READY TO SEND TO EC**.

## Send the Programme EMFAF

|        | The Programme EMFAF can only be sent once the VALIDATION ERRORS have been removed and the status is <b>READY TO SEND</b> .                                 |
|--------|----------------------------------------------------------------------------------------------------|
| REMARK | The <b>"4 eyes principle"</b> must be respected. Therefore, the User sending must be different from the User who last validated.                           |
|        | To send the Programme, the User must have the role of <b>Member State Managing</b><br><b>Authority</b> with <b>Send</b> access ( <b>MSMAs</b> ) for EMFAF. |

1. Click on the **SEND** button to send the Programme EMFAF to the Commission or to an upper Node:

|                              | Compact 🔵 🗖 | 🚺 🕐 💵  |
|------------------------------|-------------|--------|
|                              |             | Send   |
| GENERAL                      |             |        |
| Version information <b>1</b> |             | 🖋 Edit |

The system will ask you to confirm the send action:

| CCI                               | Version |  |
|-----------------------------------|---------|--|
| 2021IT14MFPR002                   | 1.0     |  |
| Title in English                  |         |  |
| SG - TEST APP - EMFAF             |         |  |
| Snapshot of data before send - it |         |  |
|                                   |         |  |

2. Click on **CONFIRM** to confirm.

The status of the Programme EMFAF is set to **SENT**.

|        | On success, the Programme version has been sent to the Commission or to an upper Node.<br>When sent to an upper Member State Node, the status is set to <b>SENT</b> . When sent to the<br>Commission and when it concerns a Minor modification, the status is set to <b>ADOPTED BY MS</b><br>else the status is set to <b>SENT</b> . A Minor modification is a modification which does not modify<br>data which is part of the Commission Decision and for which the Member State has<br>indicated that it does not concern a Major Amendment. |
|--------|----------------------------------------------------------------------------------------------------|
|        | The automatic transition to <b>ADOPTED BY MS</b> will not be implemented unless the requirements for it are 100% clear.                                                                                                    |
| Remark | When on the highest MS node, a "Snapshot before send" document will be available in all official MS languages so that the sender can first verify what will be sent to the Commission:                                                                                                    |
|        | • A version containing the untranslated content with the template in the Source language.                                                                                                    |
|        | • When the Source language is different from English, a version containing the untranslated content with the template in English.                                                                                                    |
|        | • When the Source language is different from English, a version containing a machine translation of the content in English with the template in English.                                                                                                    |

# **Return the Programme EMFAF by MS for Modification**

|        | The Programme EMFAF can only be returned by MS for modification when a lower Node exists and the status is SENT (to a higher MS node), OPEN, VALIDATED, READY TO SEND OR RETURNED BY MS FOR MODIFICATION.                                |
|--------|----------------------------------------------------------------------------------------------------|
| Remark | This action can be used when a User wants to return the Programme version sent by the Region because it is incomplete or incorrect and needs to be modified. The notification utility will be called to notify the return to the Region. |
|        | To return the Programme EMFAF by MS for modification, the User must have the role of <b>Member State Managing Authority</b> with <b>Update</b> access ( <b>MSMAu</b> ).                                                                  |

Follow the steps to Return Programme EMFAF by MS for Modification:

| Compact             | n005mfl1 - IT - MSA MSMA |
|---------------------|--------------------------|
|                     | Prepare for send to EC   |
| GENERAL             | 2 Return                 |
| Version information | ■ Get report             |

- **1.** Select the following:
- (1) Select the icon with 3 vertical dots.
- (2) Click on the **RETURN** button to Return Programme EMFAF by MS for Modification.

The system will ask you to confirm the Return Programme EMFAF by MS for Modification action:

| CCI                   | Version |    |
|-----------------------|---------|----|
| 2021IT14MFPR002       | 1.0     |    |
| Title in English      |         |    |
| SG - TEST APP - EMFAF |         |    |
| Reason *              |         | (1 |
| Reason                |         |    |
|                       |         |    |

- 2. Enter the following:
- (1) Enter the *Reason* in the text box provided.

(2) Click on **CONFIRM** to save the information.

On success, the status of the Programme will be changed to status **Returned by MS FOR Modification** and the sender is notified of the return and its reason.

### **Delete the Programme EMFAF**

Follow the steps to remove the Programme EMFAF from the system:

| Compact | Ste Gsb 🕕 ? |
|---------|-------------|
|         | Validate    |
|         | × Cancel    |
|         | 2 🖬 Delete  |
|         | Get report  |
|         |             |

- **1.** Select the following:
- (1) Select the icon with 3 vertical dots.
- (2) Click on the **DELETE** button to remove the Programme EMFAF from the system.

The system will ask you to confirm the delete action:

| × This action cann    | ot be undone! |  |
|-----------------------|---------------|--|
| ссі                   | Version       |  |
| 2021IT14MFPR002       | 1.0           |  |
| Title in English      |               |  |
| SG - TEST APP - EMFAF |               |  |

2. Click on **CONFIRM** to confirm or click on **CANCEL** to return to the Programme EMFAF.

## **Cancel the Programme EMFAF**

| REMARKThe Programme EMFAF can only be cancelled when a Programme version with document<br>was sent to the Commission or with a previous version returned by the Commission, before<br>it reaches a first Adoption by the Commission. The notification utility will be called to<br>notify the Commission of the cancel of the version.REMARKThe Programme version must currently resides on the User's Node and its status is OPEN of<br>VALIDATED or READY TO SEND or RETURNED BY MS FOR MODIFICATION and has never been<br>adopted by the Commission and (contains a sent Document or when version=1.0 has a sen<br>referring Document linked to it).To cancel the Programme, the User must have the role of Member State Managing | Remark |
|----------------------------------------------------------------------------------------------------|--------|
|----------------------------------------------------------------------------------------------------|--------|

Follow the steps to cancel the Programme EMFAF from the system:

| Compact | Ste Gsb 🕕 ?: |
|---------|--------------|
|         | Validate :   |
|         | 2 × Cancel   |
|         | Delete       |
|         | 🖶 Get report |
|         |              |

- **1.** Select the following:
- (1) Select the icon with 3 vertical dots.
- (2) Click on the CANCEL button to cancel the Programme EMFAF from the system.

The system will ask you to confirm the delete action:

| CCI                   | Version |  |
|-----------------------|---------|--|
| 2021IT14MFPR002       | 1.0     |  |
| Title in English      |         |  |
| SG - TEST APP - EMFAF |         |  |
|                       |         |  |

2. Click on **CONFIRM** to confirm or click on **CANCEL** to return to the Programme EMFAF.

On success, the status of the Programme will be changed to **CANCELLED**.

## Create a New Version of the Programme EMFAF

|        | A new version of the Programme EMFAF can only be created when the last version is in status Adopted by EC, Adopted by MS, NOT Adopted by EC, Returned to MS with official observations, Returned to MS with technical/outstanding comments, Returned to MS with remaining/follow-up observations, Withdrawn at the request of the MS or Cancelled.                                                                                                    |
|--------|----------------------------------------------------------------------------------------------------|
| Remark | When the status of the last version was different from <b>WITHDRAWN AT THE REQUEST OF THE</b><br><b>MS</b> , a new version of the Programme has been created as a copy of the last version. Its<br>status was set to <b>OPEN</b> and the version number was incremented by one when the previous<br>version was adopted (by MS or by EC) (ex. 1.0 -> 2.0) or the working version was<br>incremented by one when the previous version was returned by the Commission for<br>modification or cancelled (ex. 1.0 -> 1.1). |
|        | When the status of the last version was <b>WITHDRAWN AT THE REQUEST OF THE MS</b> and the User has chosen to create the new version based on the withdrawn version or on the last adopted version, then the version was incremented by one (ex. 1.0 -> 2.0).                                                                                                    |
|        | To create a new version of the Programme, the User must have the role of <b>Member State</b><br><b>Managing Authority</b> with <b>Update</b> access ( <b>MSMAu</b> ).                                                                                                    |

1. Click on the **CREATE** button to create a new version of the Programme EMFAF:

GENERAL

Version information 0 Title in English SG - TEST APP - EMFAF Version Last modified CCI Current node 2021IT14MFPR002 European 1.0 18/08/2021 12:06 Commission First year Last year Status Status date 2027 18/08/2021 2021 Not adopted by EC

Create

:

The system will ask you to confirm the creation of a new version:

| Create new Programme                      |                |        |
|-------------------------------------------|----------------|--------|
| CCI<br>2021IT14MFPR002                    | Version<br>1.0 |        |
| Title in English<br>SG - TEST APP - EMFAF |                |        |
|                                           |                | Cancel |

2. Click on **CONFIRM** to confirm. Click on **CANCEL** to return to the Programme EMFAF.

A new version of the Programme EMFAF has been created as a copy of the last version. Its status is set to **OPEN**.

### **Request to Withdraw the Programme EMFAF**

| Remark | The Member State can request to withdraw the Programme EMFAF by uploading a document called <b>MS Request to withdraw programme version</b> .                                                                                                    |
|--------|----------------------------------------------------------------------------------------------------|
|        | The Programme EMFAF version is in a status SENT, RETURNED TO MS WITH OFFICIAL OBSERVATIONS, RETURNED TO MS WITH TECHNICAL/OUTSTANDING COMMENTS OF RETURNED TO MS WITH REMAINING/FOLLOW-UP OBSERVATIONS at the level of the Commission, or in a status OPEN, VALIDATED, READY TO SEND, RETURNED BY MS FOR MODIFICATION OF CANCELLED at the owner node of the Member State and has previously been sent to the Commission. |
|        | This scenario occurs when at the request of the Member State the Commission withdraw a Programme version and stop the amendment procedure.                                                                                                    |
|        | To withdraw the Programme, the User must have the role of <b>Member State Managing</b><br><b>Authority</b> with <b>Update</b> and <b>Send</b> access ( <b>MSMAu / MSMAs</b> ).                                                                                                    |

**1.** Go to the **Documents** section and click on the **ADD** button to add the **MS Request to withdraw programme version** document type:

| • Show toolbar      | Docume    | nts annexed to      | this progran    | nme versior | 1 <b>0</b> | + Add             |
|---------------------|-----------|---------------------|-----------------|-------------|------------|-------------------|
| - General           | DOCUMENTS | S UPLOADED BY MEMBE | ER STATE AND BY | COMMISION   |            | 1                 |
| Version information | Title     | Descriptions        | Document        | Local       | Commission |                   |
| Officials in charge | litle     | Document type       | date            | reference   | reference  |                   |
| History             |           |                     |                 |             |            | ·                 |
| Documents           |           |                     | No Rows To S    | how         |            |                   |
| Observations        |           |                     |                 |             |            |                   |
| A Applicant         | <         |                     |                 |             | >          | $\langle \rangle$ |

2. The Member State can request to withdraw the Programme selecting the withdraw document and entering the mandatory information:

#### Add row

| Document has not yet been sent           |                 |            |
|------------------------------------------|-----------------|------------|
| Document type *                          | Document date * |            |
| MS Request to withdraw programme version | 18/08/2021 💼 2  |            |
| Document title *                         |                 | 239        |
| Withdraw request                         | 3               |            |
| Local reference                          | 255             |            |
|                                          | 4               |            |
| ATTACHED FILE S                          |                 | 5<br>+ Add |

3. Enter or select the following information:

(1) Select the MS Request to withdraw programme version in the Document type list.

(2) Enter a Document date.

The system automatically fills the field with todays date, but this can be modified.

- (3) Enter a *Document title* for your Document.
- (4) Enter a *Local reference* if needed.
- (5) Click on the ADD button to add a new attachment:
  - You can add multiple attachments by clicking on the ADD button.
  - You can remove unwanted attachments by selecting the attachment and clicking on the **REMOVE** button.

The Attached files window becomes editable:

| ATTACHED FILES |          |            |
|----------------|----------|------------|
| Title          | (1) Type | 2 Language |
| withdraw doc   | Main     | ¢ English  |

- **4.** Enter or select the following information:
- (1) Enter a *Title* for your attachment.
- (2) Select the *Type* of the document.
- It is possible to select from these 4 types: Annex, Cover Letter, Main or Translation.
- (3) Select the *Language* of the document.
- (4) Click on **BROWSE** to select the file that you want to add as an attachment.
- (5) After the attachments are uploaded click on **SAVE & SEND** to save and send the document.

| Remark | After the document is uploaded, it is up to the Commission User to perform the withdrawal action and stop the amendment procedure. On success, the Programme version status will |
|--------|----------------------------------------------------------------------------------------------------|
|        | be set to WITHDRAWN AT REQUEST OF THE MS.                                                                                                    |

+ Add

File / Upload

Browse File uploaded!

Save

5

Save & Send

3

Cancel

\$